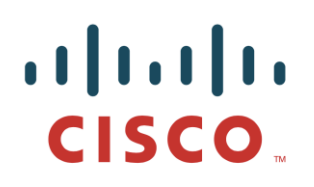

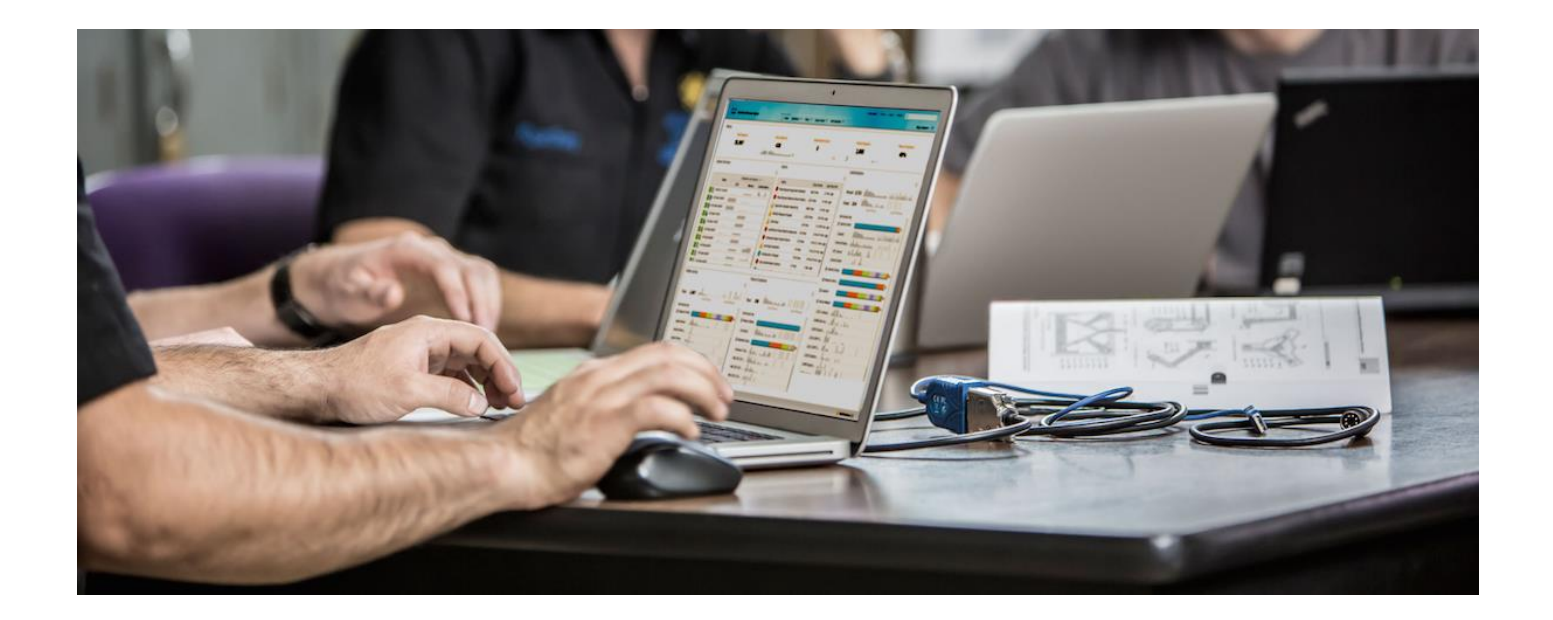

Splunk & pxGrid Adaptive Network Control (ANC) Mitigation Workflow Actions

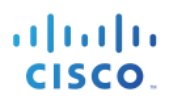

# **Table of Contents**

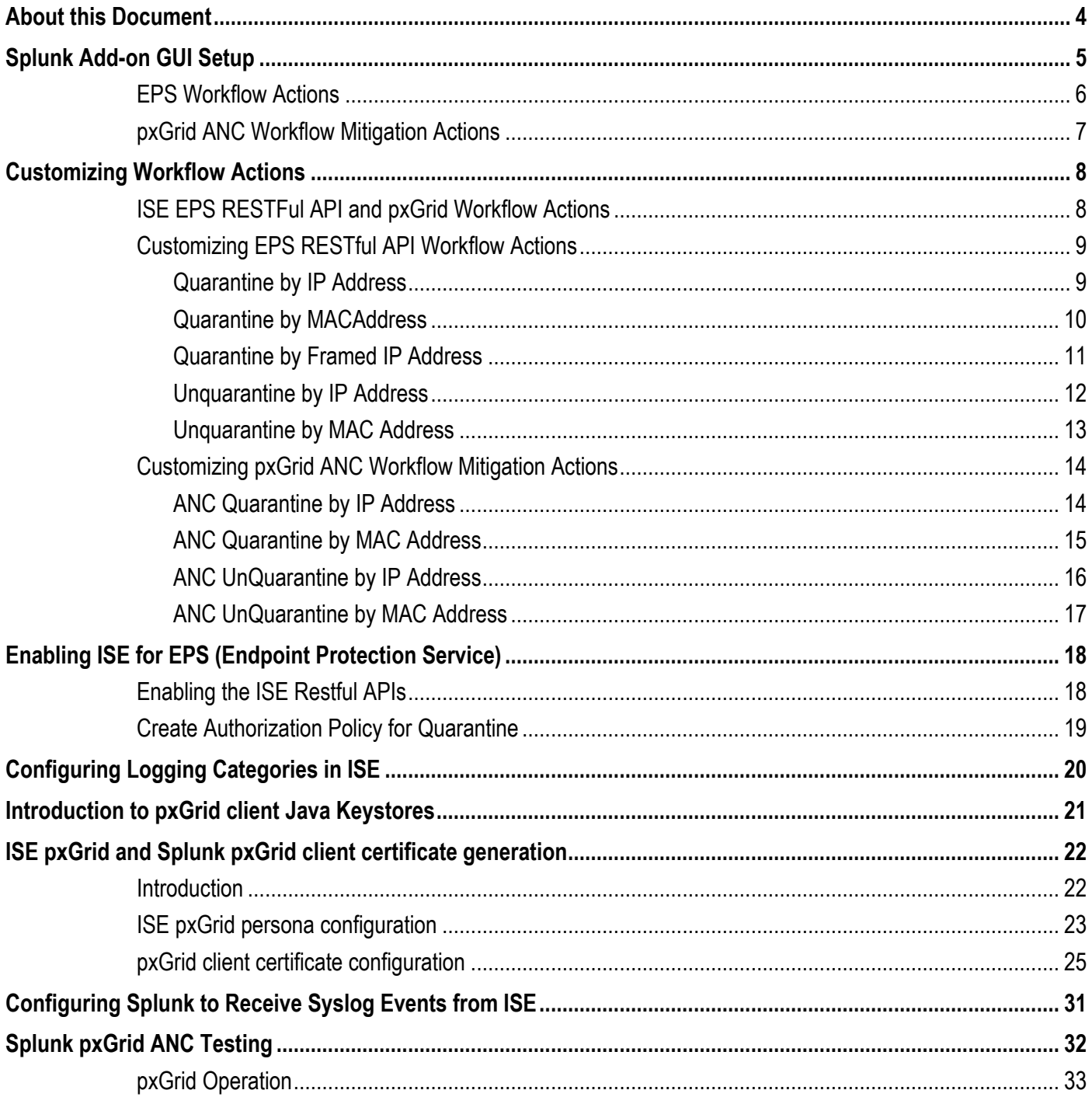

### almlu CISCO.

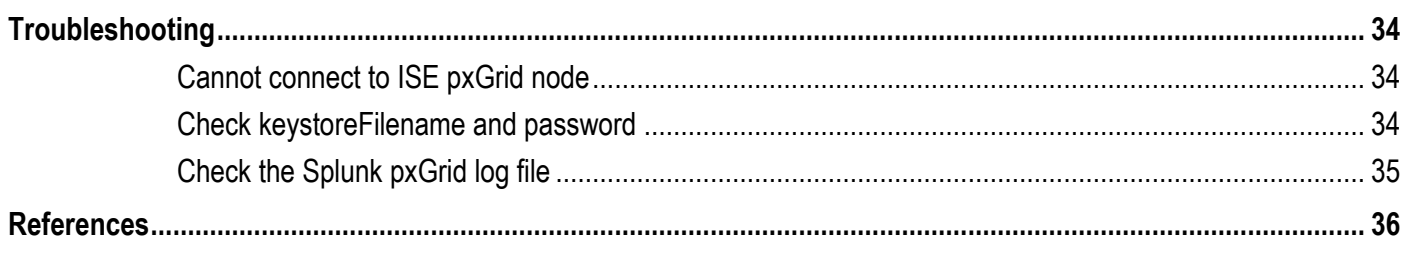

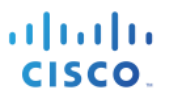

# **About this Document**

.

This document is intended for Cisco engineers, partners and customers deploying Splunk-for ISE Add-on with pxGrid & Cisco Identity Service Engine (ISE) 1.3. The reader should be familiar with Splunk and ISE. It is assumed that Splunk Enterprise 6.1 or 6.2 , the Splunk-for-ISE Add-on with pxGrid and ISE has been installed.

The Splunk-for-ISE Add-on with pxGrid currently works on only Linux or MAC platforms. It does not work on Windows platforms due to limited API support for the encryption of stored pxGrid credentials.

# **Introduction**

Splunk is a powerful tool for analyzing information in your organization by collecting, storing, alerting, reporting, and analyzing machine data. With Cisco platform Exchange Grid (pxGrid) Splunk is able to proactively act on received network security syslog events and quarantine/unquarantine an endpoint, by issuing pxGrid Adaptive Network Control (ANC) workflow actions.

The Splunk-for-ISE Add-on 2.1 or higher features an automated setup GUI for ISE EPS (Endpoint Protection Service) RESTFul APIs and pxGrid ANC (Adaptive Network Control) mitigation actions via Splunk workflow actions.

The ISE EPS workflow actions work with ISE 1.2 and with ISE 1.3. The pxGrid ANC mitigation actions work with ISE 1.3.

The initial release of Splunk for ISE Add-on 2.1 for pxGrid operation requires additional Cisco files, please see your Cisco Account team.

In this document ISE will be configured for pxGrid operation in a stand-alone environment using the self-signed ISE identity certificates and creating and generating self-signed certificates for the pxGrid client, Splunk.

Please see "Deploying pxGrid in an ISE Distributed Environment" for deploying ISE in a productional environment using Certificate Authority (CA) signed certificates.

All EPS and ANC workflow actions can be customized as illustrated in this document. ISE logging categories have been enabled to trigger the syslog events sent to Splunk. These events contain the real IP or MAC addresses in the Framed IP Address, IpAddress, MacAddress field received by Splunk and are defined in the workflow actions.

This document includes the self-signed pxGrid client certificate generation process for Splunk. A use case is also covered whereby Splunk registers to the ISE pxGrid node as a pxGrid client and subscribes to the EndpointProtection capability topic to perform a quarantine mitigation action on the endpoint with results seen in ISE. Please note that ISE will be deployed in a Stand-alone environment.

This document also covers workflow customizations based on the enabled ISE logged categories followed be a troubleshooting and reference section.

.

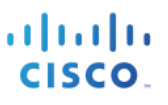

# **Splunk Add-on GUI Setup**

The Splunk Add-on GUI setup provides an automated way to configure the ISE EPS RESTful APIs and ISE pxGrid ANC mitigation workflow actions. You can choose to enable either one or all of the workflow actions.

### **EPS Workflow Actions**

**Step 1** Enabling ISE EPS RESTful API workflow actions Splunk->Apps->Splunk Add-on for Cisco ISE->Setup

> The "host" value for the workflow actions represents the IP address or FQDN for ISE in a stand-alone deployment.

**Note**: The host IP address or FQDN of ISE should be the ISE MnT node in an ISE distributed deployment.

You can enable the ISE desired ISE version for ISE 1.2 or ISE 1.3 from the drop-down menus as well as the workflow actions. These workflow actions can be customized under Settings->Fields->Workflow actions.

#### **Configure Remediation Workflow Actions for ISE**

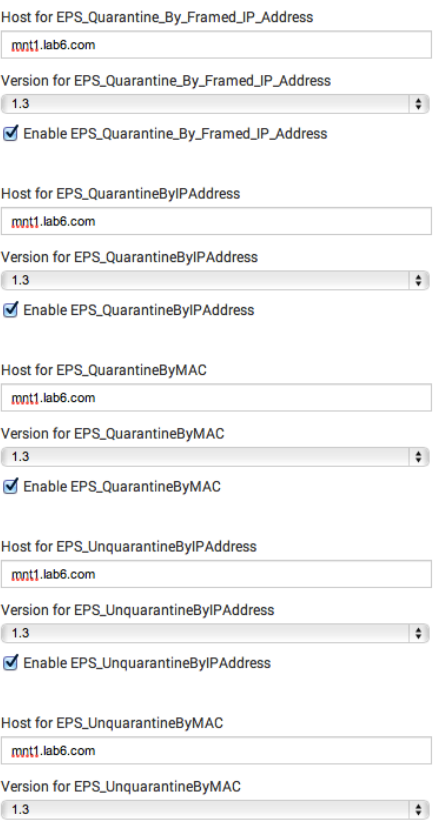

Enable EPS\_UnquarantineByMAC

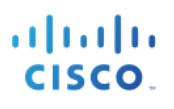

### **pxGrid ANC Workflow Mitigation Actions**

**Step 1** Enabling pxGrid connections and pxGrid ANC Mitigation workflow actions Splunk->Apps->Splunk Add-on for Cisco ISE->Setup

Below is a summary of the connection parameters for ISE pxGrid operation:

- **Host**: defines the IP address or FQDN of the pxGrid primary node.
- **Username**: defines the pxGrid registered client name
- **Keystore File**: defines the keystoreFilename (JKS) from the identity client certificates
- **Truststore File**: defines the truststoreFilename (JKS) from the CA root certificate and/or self-signed ISE certificate
- **Password for the keystore file**: defines the password for the keystoreFilename
- **•** Password for the truststore file: defined the password for the truststoreFilename
- **pxGrid Workflow Actions:** Available pxGrid mitigation actions

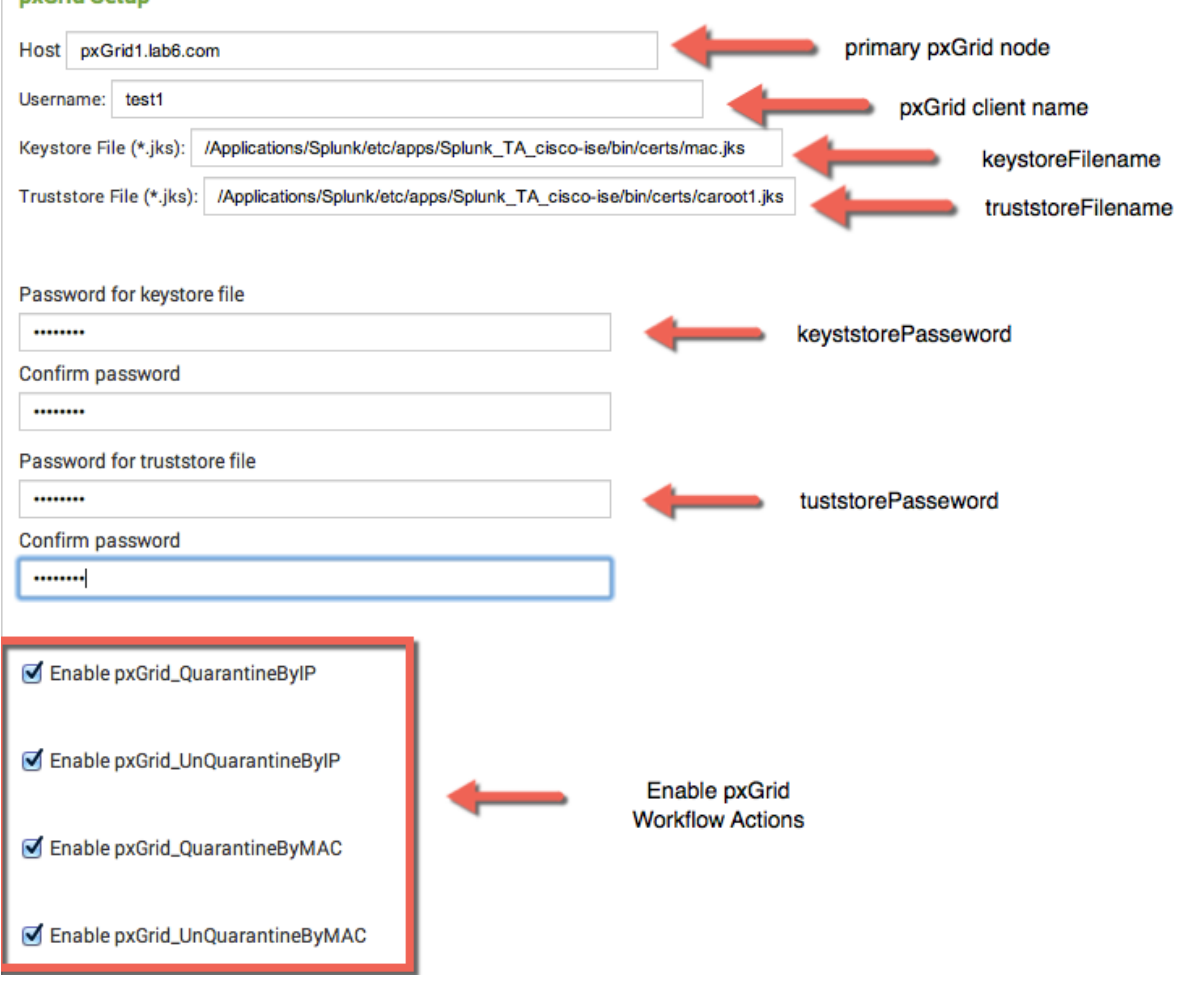

nxGrid Setun

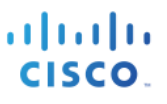

# **Customizing Workflow Actions**

The ISE EPS RESTful workflow actions and pxGrid ANC mitigation workflow actions can be customized to use different real IP or MAC addresses based on Splunk variables or fields received by syslog events. In this document, the ISE logging categories will contain the real IP or real MAC addresses in the Framed\_IP\_Address, IpAddress, MacAddress fields in these syslog events send to Splunk.

Other real IP or MAC addresses can be used however, the endpoint must have an active authenticated IEEE 802.X session.

## **ISE EPS RESTFul API and pxGrid Workflow Actions**

The below screen represents both categories of workflow actions

**Step 1** Viewing Splunk EPS and pxGrid Workflow Actions Settings->Field->Workflow actions

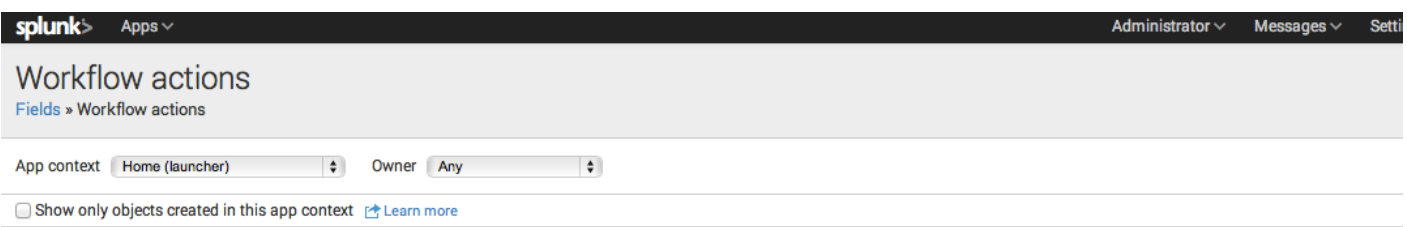

#### New New

Showing 1-12 of 12 items

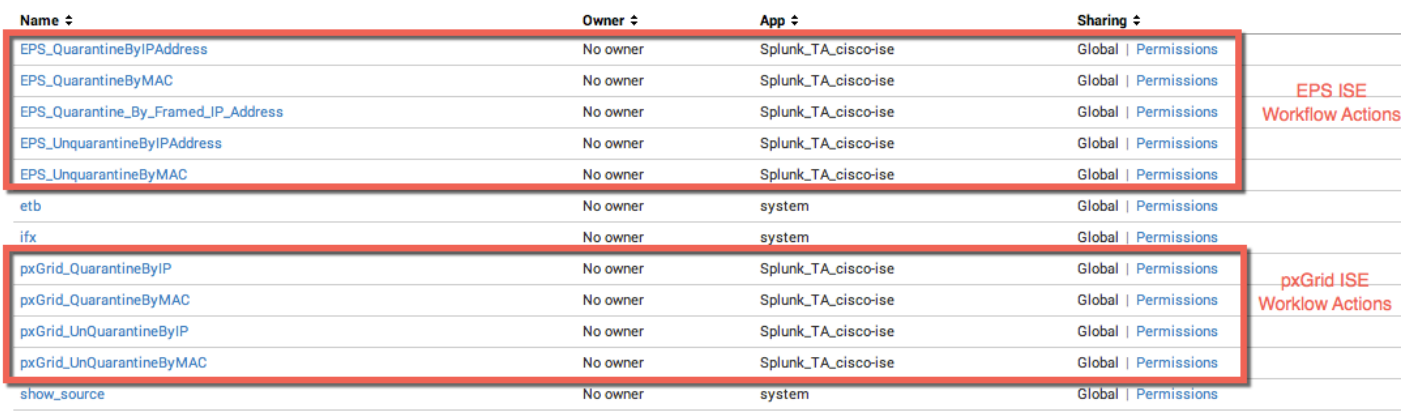

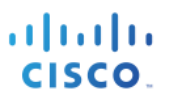

## **Customizing EPS RESTful API Workflow Actions**

#### **Quarantine by IP Address**

The EPS Quarantine by IP Address uses the real IP address contained in the IpAddress field or in the \$IpAddress\$ Splunk variable of the received syslog event from the following ISE enabled logging categories.

- Posture and Client Provisioning Audit
- Passed Authentications
- Failed Attempts
- Guest

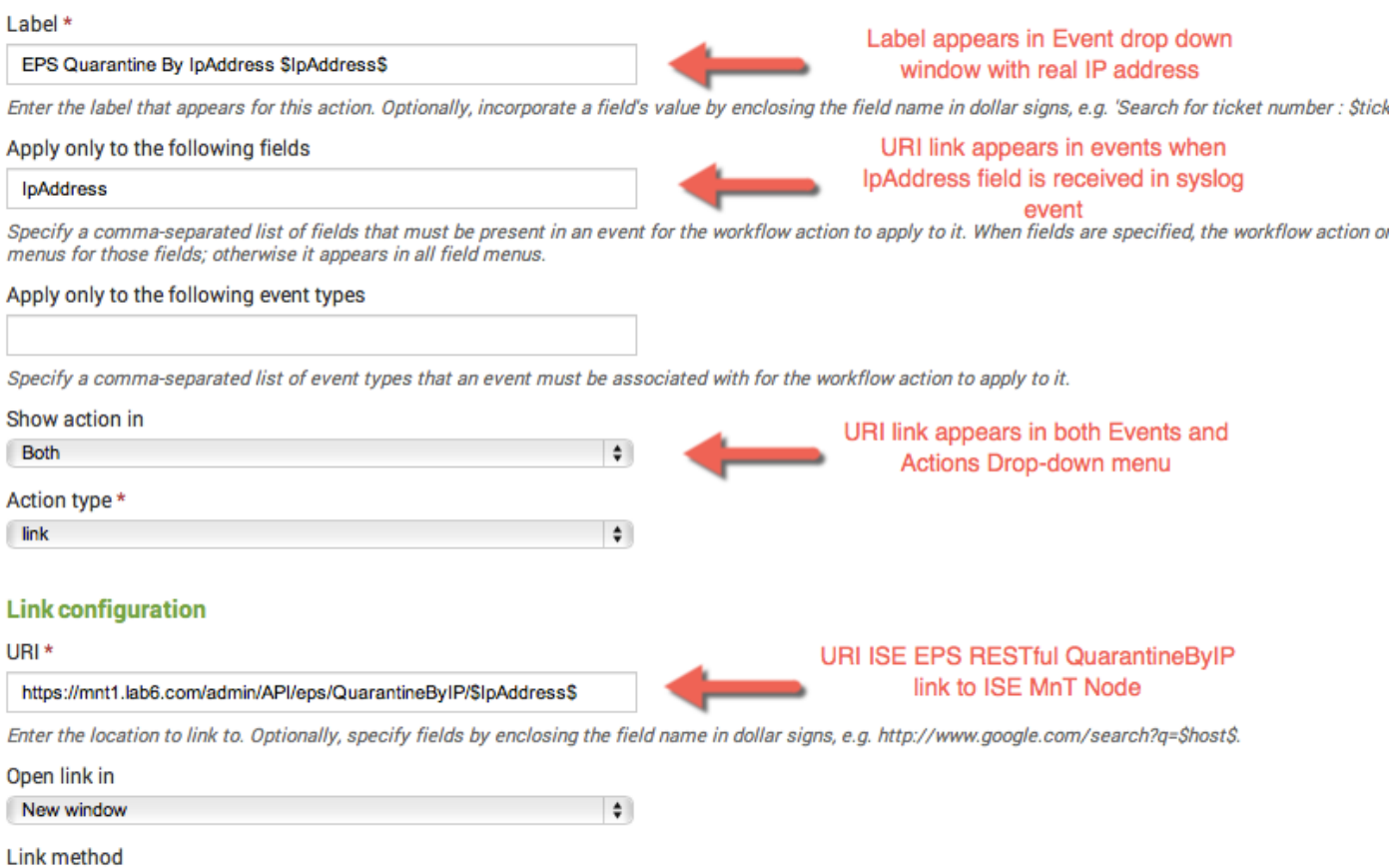

 $\div$ 

get

### **Quarantine by MACAddress**

The EPS Quarantine by MAC Address uses the real MAC address contained in the MacAddress field or in the \$MacAddress\$ variable of the received syslog event from the following ISE enabled logging categories.

- Posture and Client Provisioning Audit
- Passed Authentications
- Administrative and Operational Audit
- Failed Attempts
- Guest
- Profiler

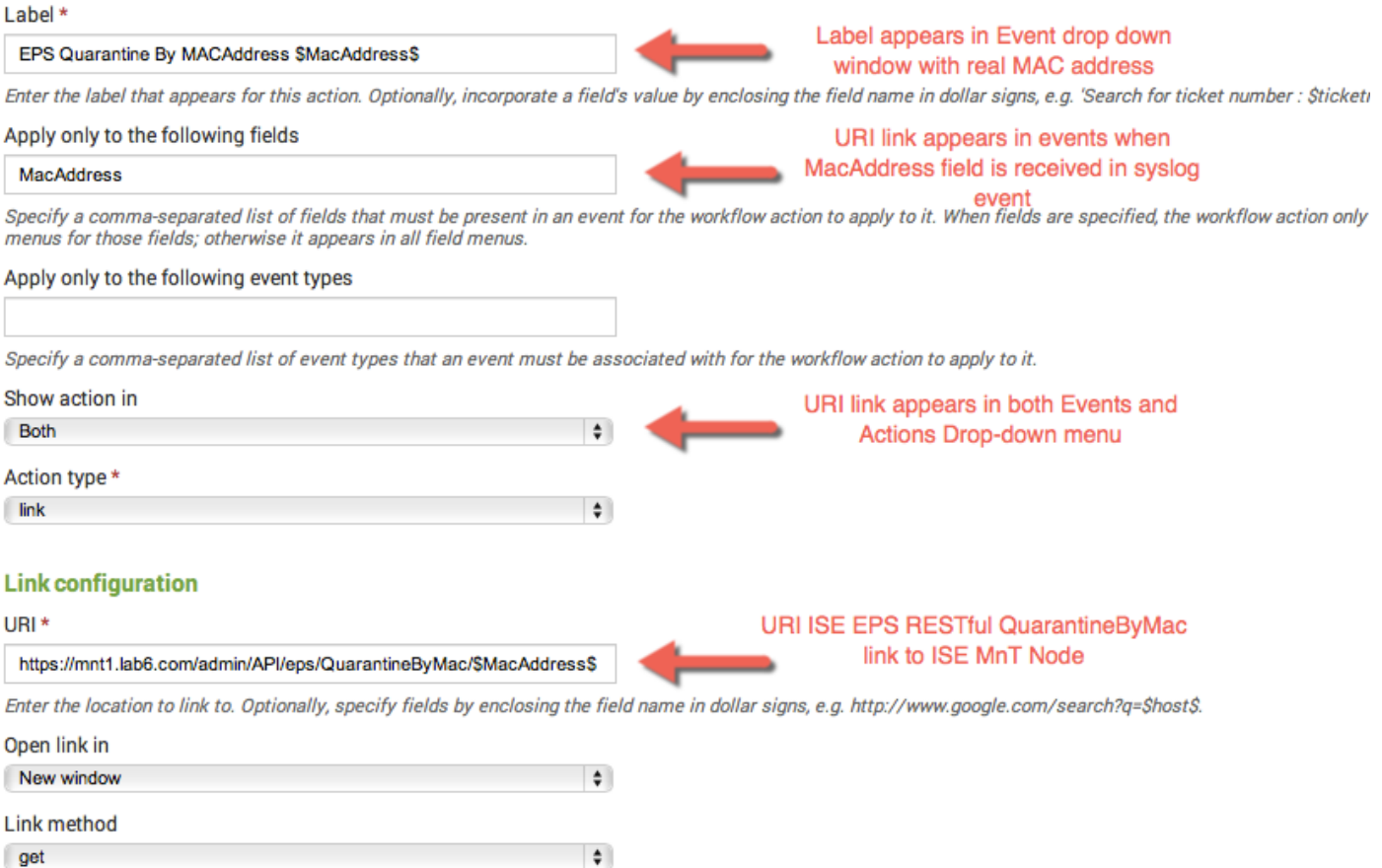

# **Quarantine by Framed IP Address**

The EPS Quarantine by Framed IP Address uses the real IP address contained in the Framed\_IP\_Address field or in the \$Framed IP Address\$ variable of the received syslog event from the following ISE enabled logging categories.

- Passed Authentications
- Failed Attempts
- RADIUS Accounting
- RADIUS Diagnostics
- Profiler

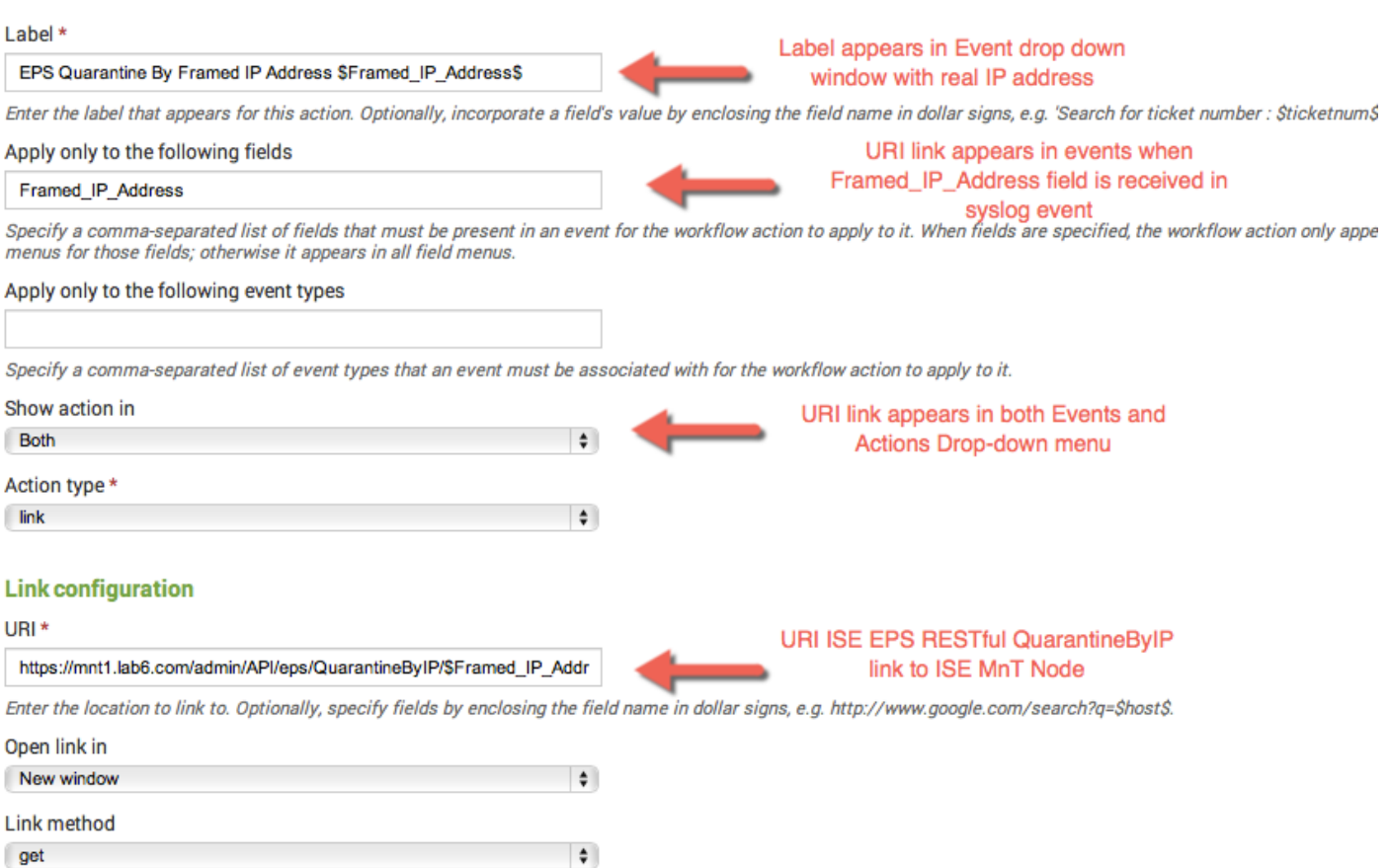

### **Unquarantine by IP Address**

The EPS UnQuarantine by IP Address uses the real IP address contained in the IpAddress field or in the \$IpAddress\$ variable of the received syslog event from the following ISE enabled logging categories.

- Posture and Client Provisioning Audit
- Passed Authentications
- Failed Attempts
- Guest

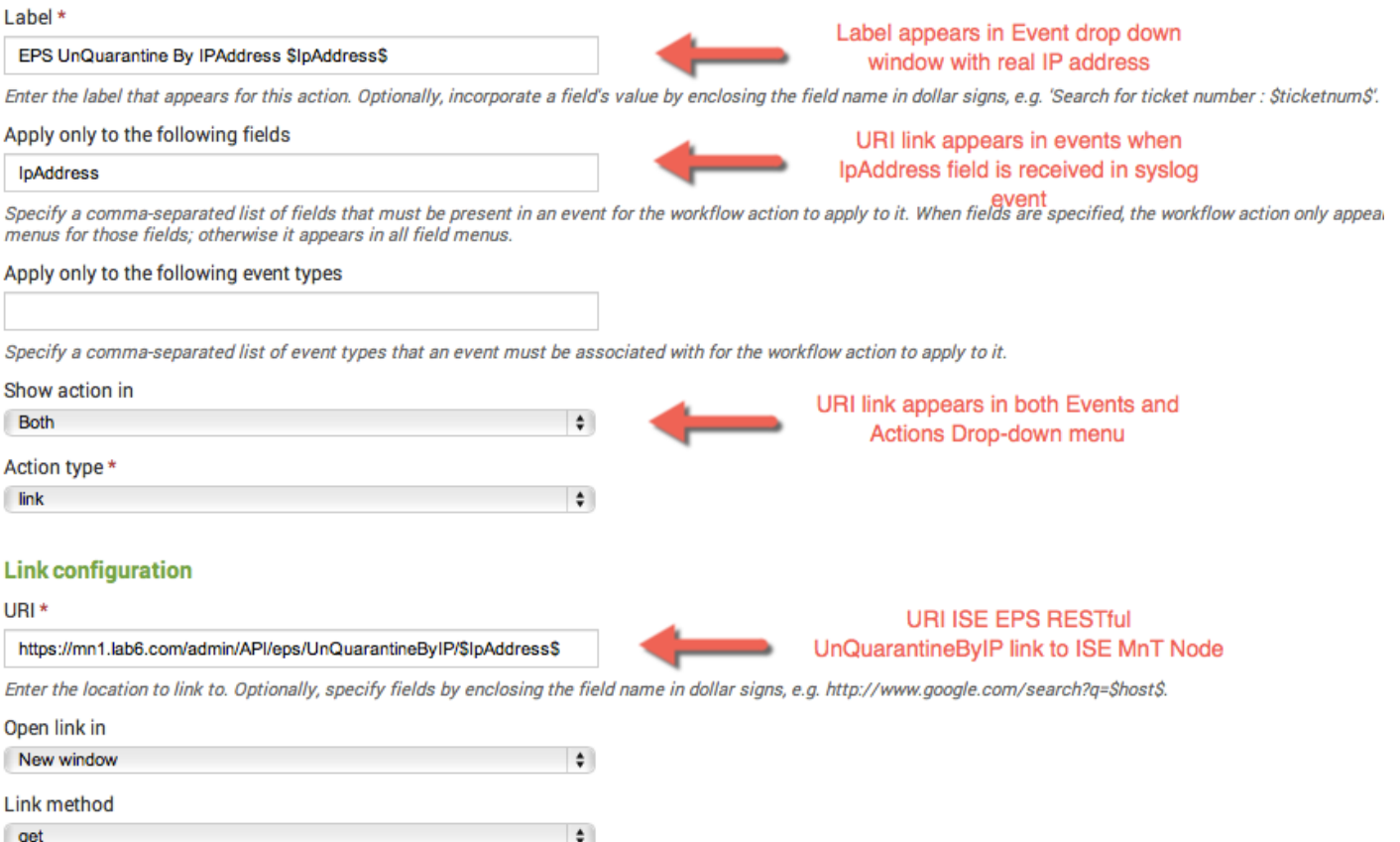

### **Unquarantine by MAC Address**

The EPS UnQuarantine by MAC Address uses the real MAC address contained in the MacAddress field or in the \$MacAddress\$ variable of the received syslog event from the following ISE enabled logging categories.

- Posture and Client Provisioning Audit
- Passed Authentications
- Administrative and Operational Audit
- Failed Attempts
- Guest
- Profiler

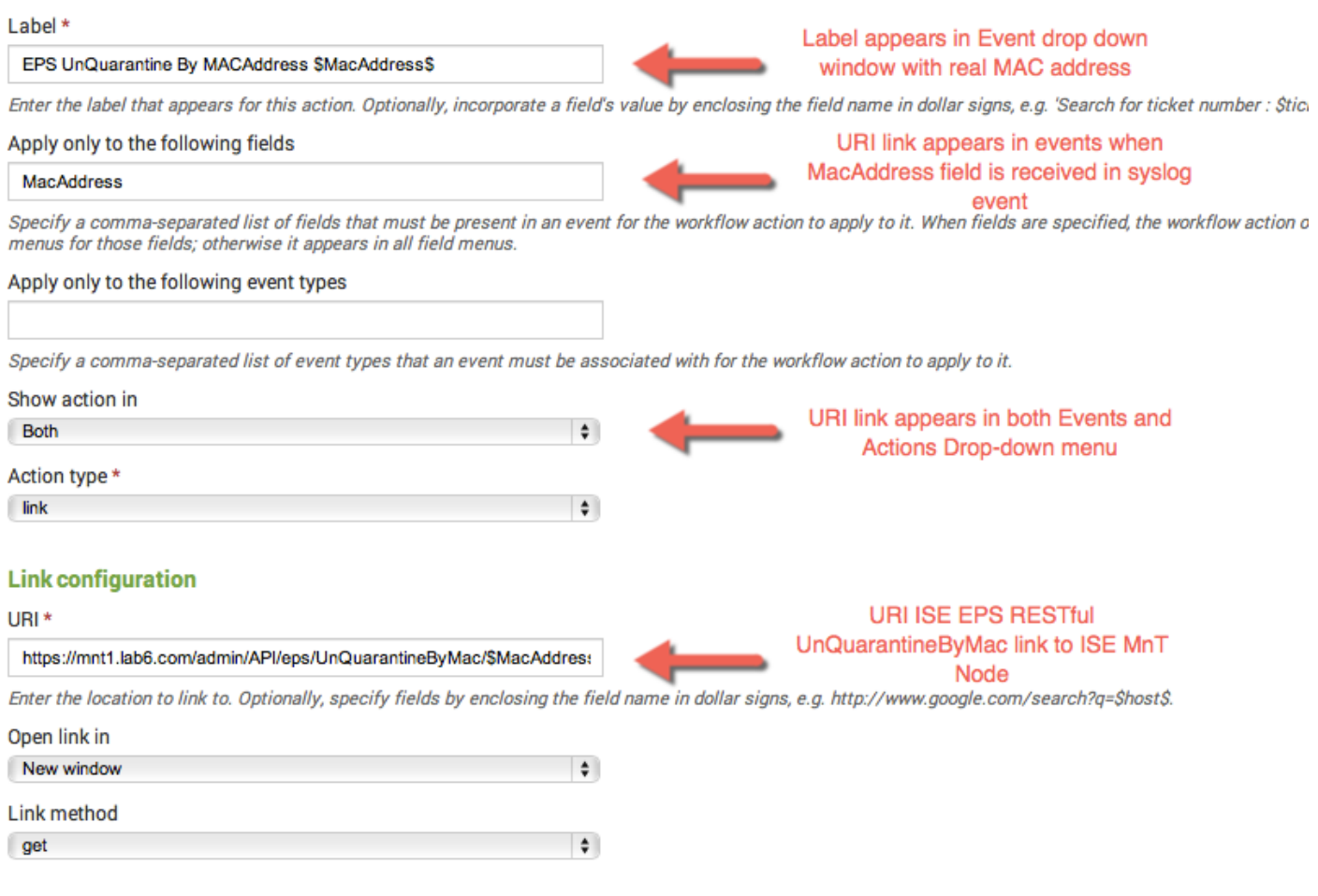

# **Customizing pxGrid ANC Workflow Mitigation Actions**

#### **ANC Quarantine by IP Address**

The ANC Quarantine by IP Address calls the pxGrid script using the real IP address contained in the IpAddress field or in the \$IpAddress\$ variable of the received syslog event from the following ISE enabled logging categories.

- Posture and Client Provisioning Audit
- Passed Authentications
- Failed Attempts
- Guest

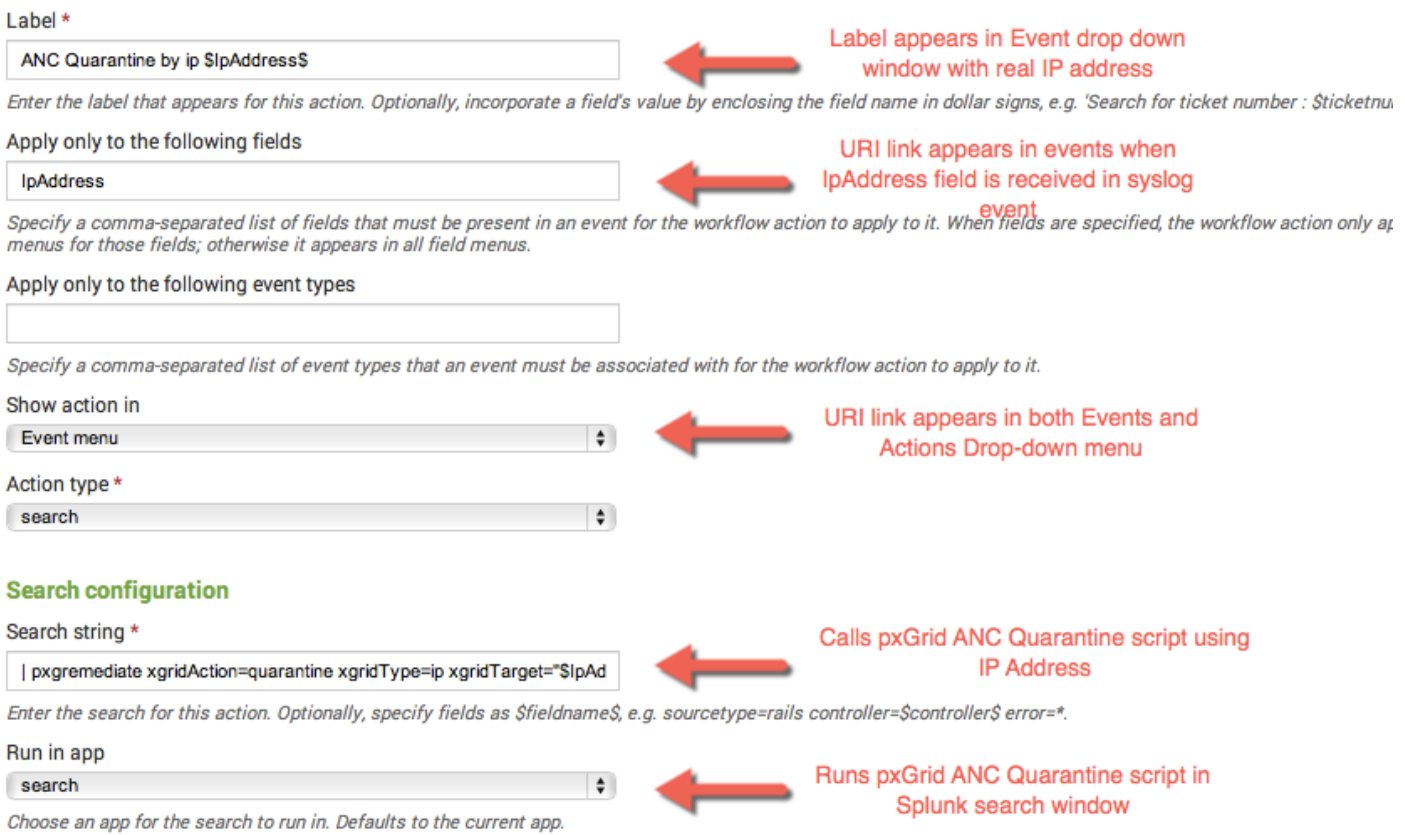

### **ANC Quarantine by MAC Address**

The ANC Quarantine by MAC Address calls the pxGrid script using the real MAC address contained in the MacAddress field or in the \$MacAddress\$ variable of the received syslog event from the following ISE enabled logging categories.

- Posture and Client Provisioning Audit
- Passed Authentications
- Administrative and Operational Audit
- Failed Attempts
- Guest
- Profiler

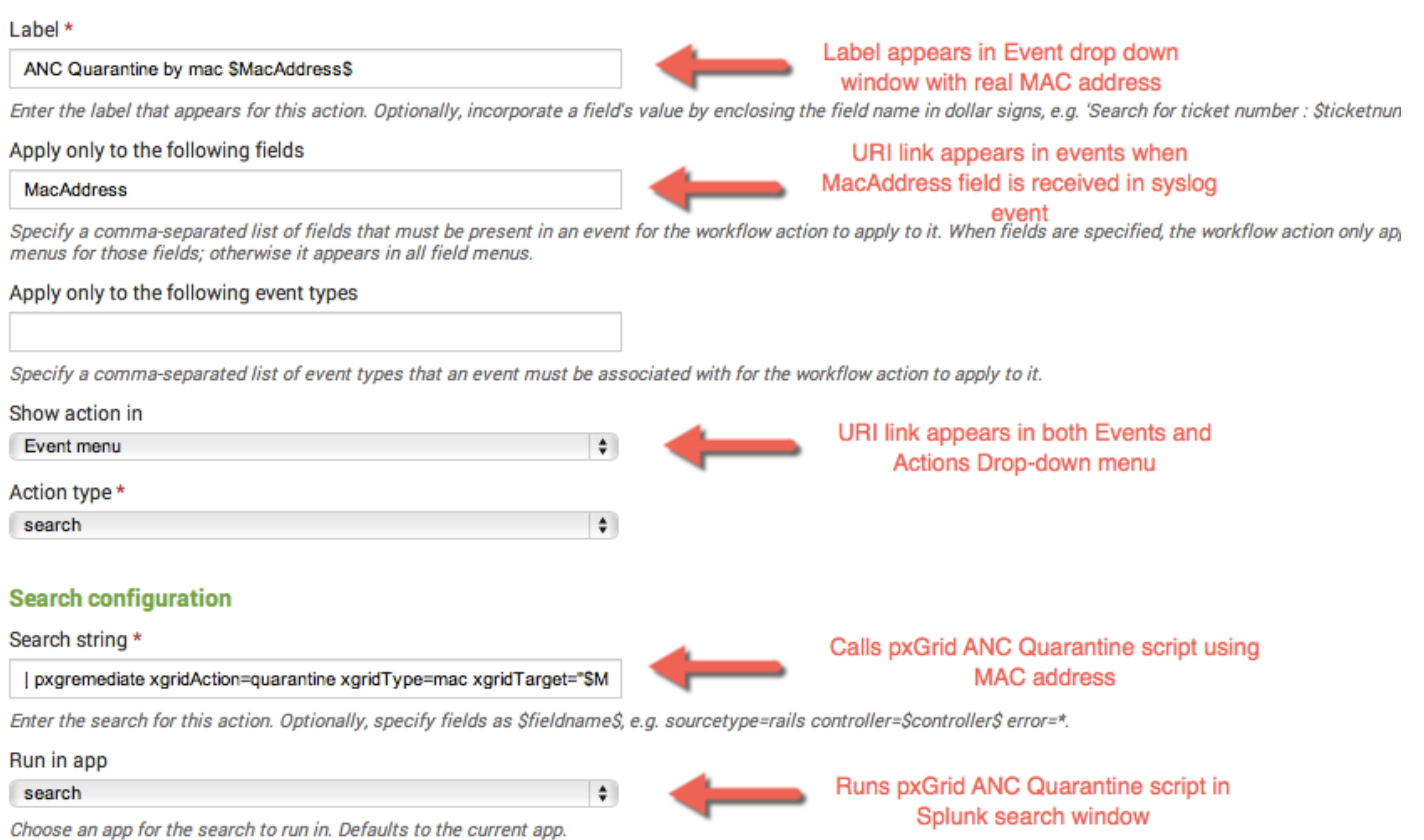

### **ANC UnQuarantine by IP Address**

The ANC UnQuarantine by IP Address calls the pxGrid script using the real IP address contained in the IpAddress field or in the \$IpAddress\$ variable of the received syslog event from the following ISE enabled logging categories.

- Posture and Client Provisioning Audit
- Passed Authentications
- Failed Attempts
- Guest

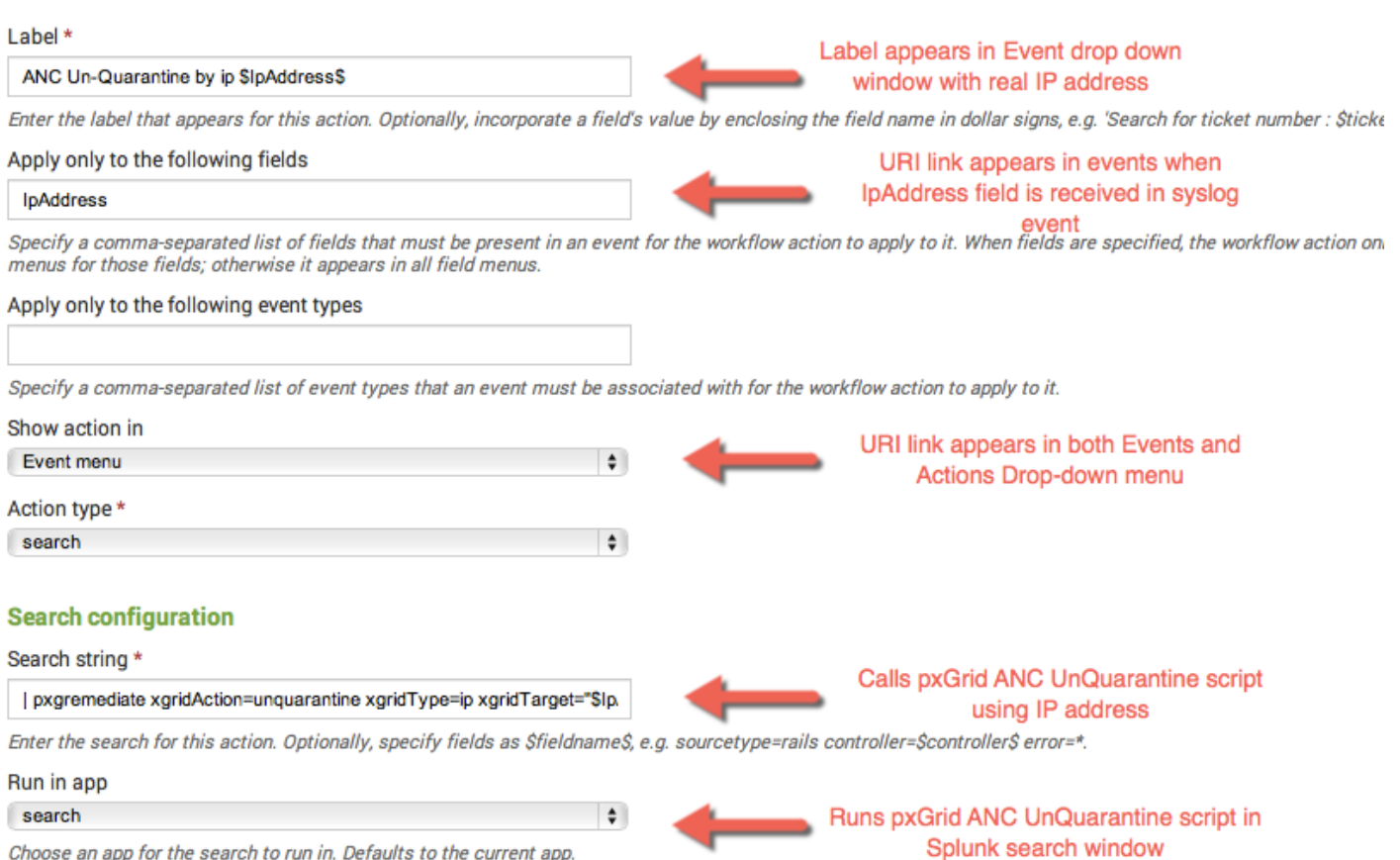

Choose an app for the search to run in. Defaults to the current app.

### **ANC UnQuarantine by MAC Address**

The ANC UnQuarantine by MAC Address calls the pxGrid script using the real MAC address contained in the MacAddress field or in the \$MacAddress\$ variable of the received syslog event from the following ISE enabled logging categories.

- Posture and Client Provisioning Audit
- Passed Authentications
- Administrative and Operational Audit
- Failed Attempts
- Guest
- Profiler

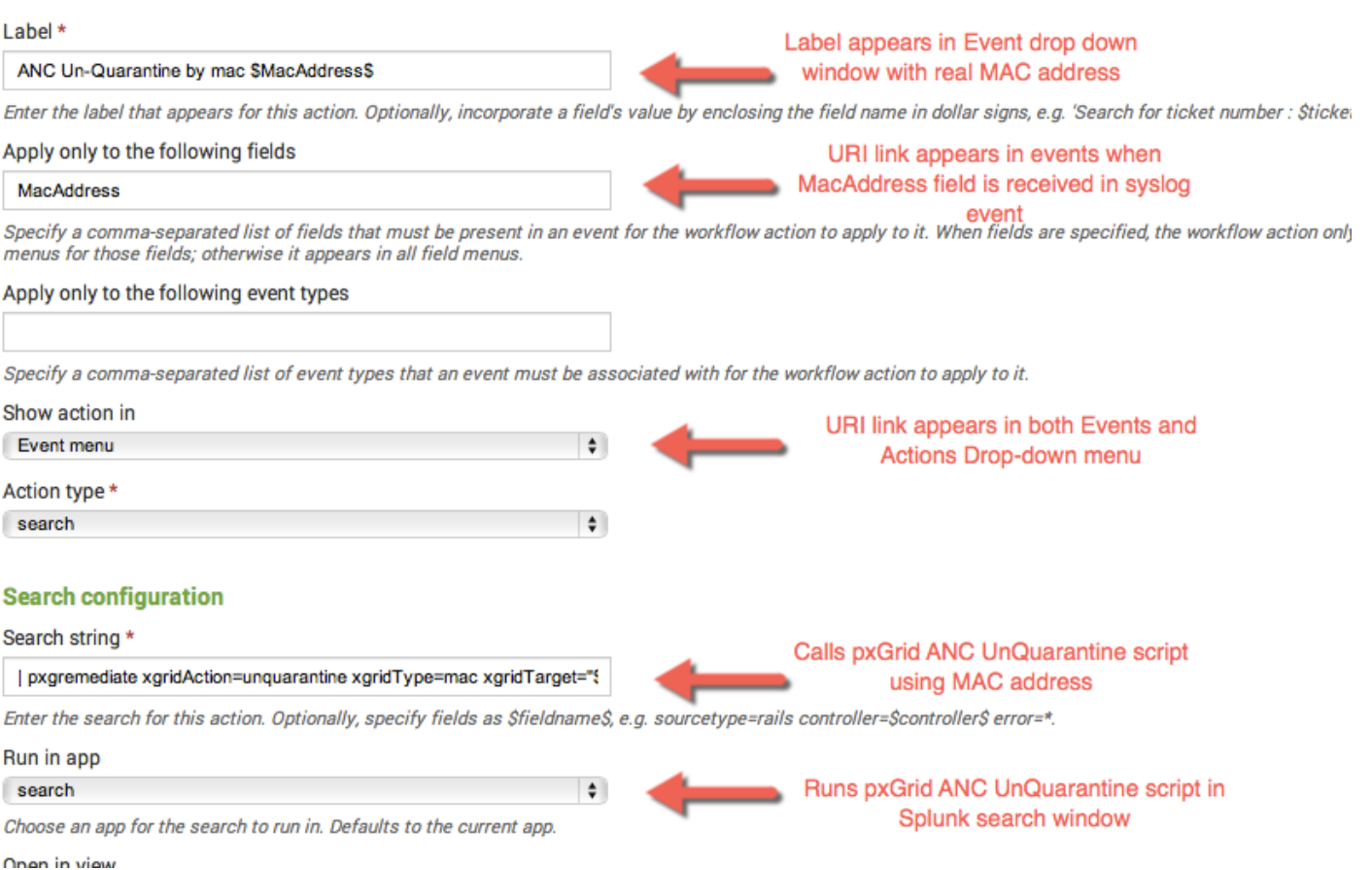

# **Enabling ISE for EPS (Endpoint Protection Service)**

ISE will be configured to enable the RESTful APIs and Endpoint Protection Service to work. In addition an authorization profile and authorization profile for quarantining the endpoint will be created.

## **Enabling the ISE Restful APIs**

#### **Step 1** Enable ERS Settings

Administration->System->Settings->ERS Settings then Save

**Note:** In a distributed ISE environment, you will also want to "enable" ERS settings for all other nodes

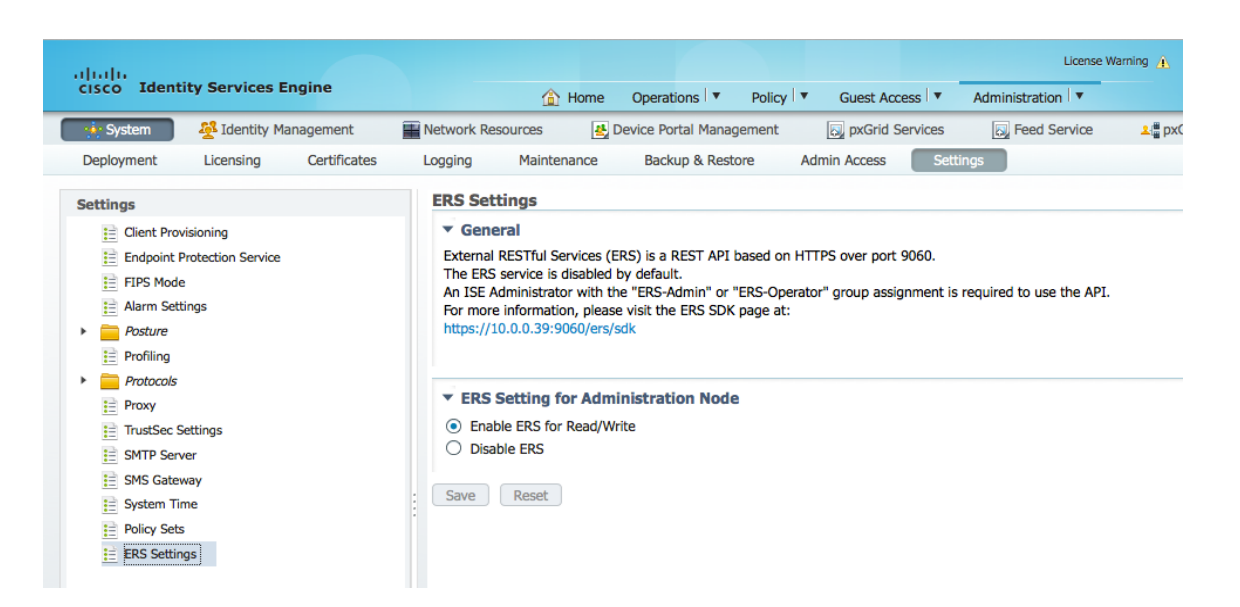

### **Step 2** Enable Endpoint Protection Service

Administration->System->Settings->enable Service Status then Save

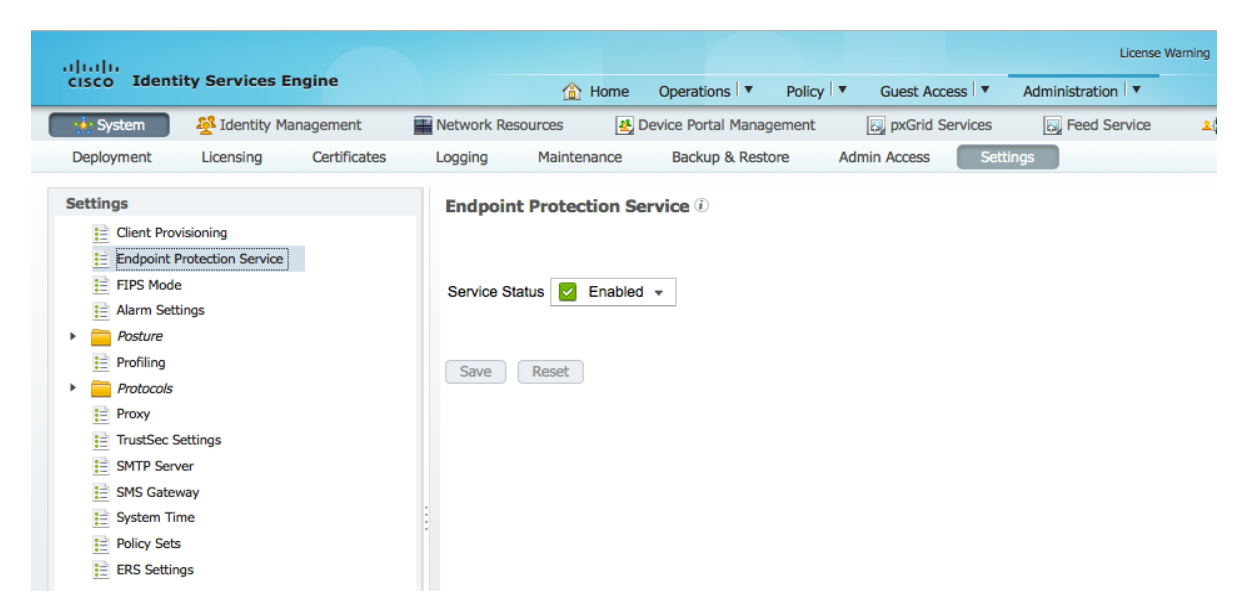

# **Create Authorization Policy for Quarantine**

Here we create the EPS Quarantine Authorization Profile and Authorization Policy for quarantining the endpoint.

**Step 3** Create the Quarantine Authorization Profile

Policy->Policy Elements->Results->Authorization->Authorization Profiles->Add the Quarantine profile, then Submit

**Note**: You can elect to DENY or ALLOW all traffic for testing. The Authorization policy profile results will still be "Quarantine" in the ISE Operation Authentication Views

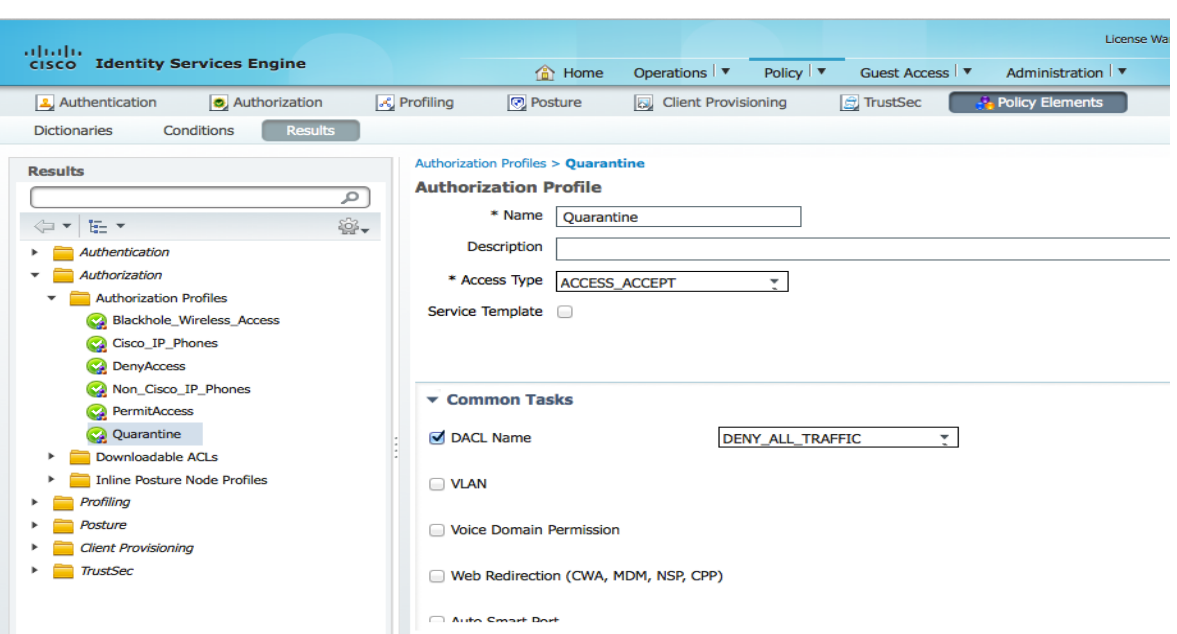

**Step 4** Create the EPS Quarantine Authorization Policy

Policy->Authorization->Exceptions and create a new rule with the following:

- Provide the Rule Name: EPS Quarantine
- Create new Condition: Session:Equals:Quarantine
- Permissions: Quarantine from Standard Profile

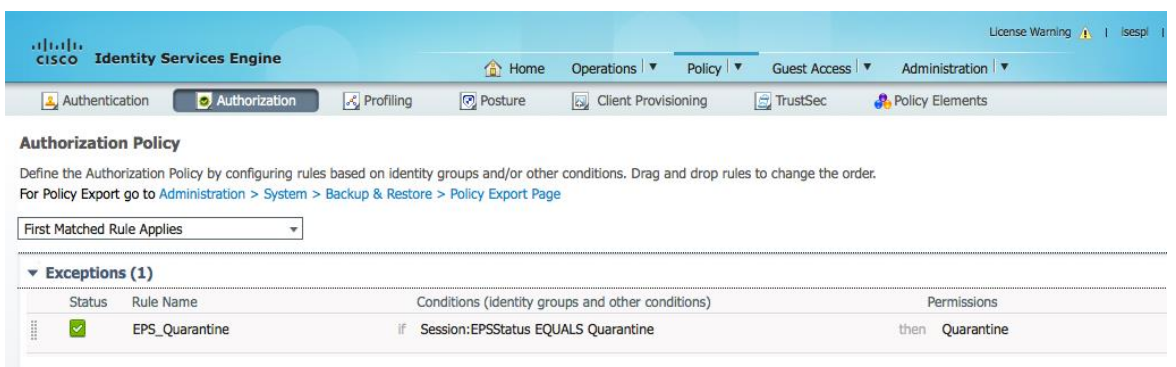

Click->Done->Save

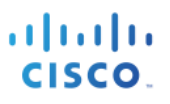

# **Configuring Logging Categories in ISE**

Here we configure logging categories for ISE

**Step 1** Administration->System->Logging->Remote Logging Targets->Add and enter the remote Splunk server settings, then Submit

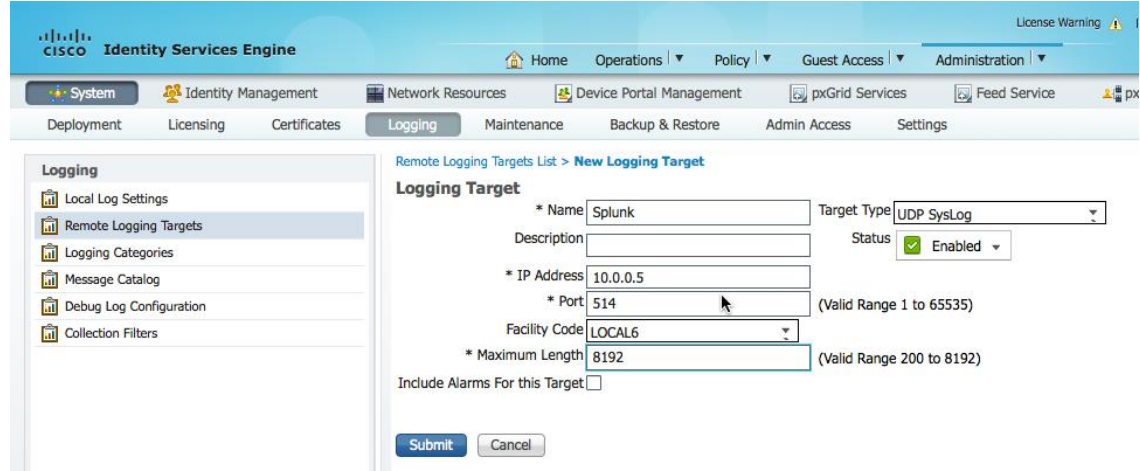

**Step 2** Add remote logging categories

Administration->System->Logging->Logging Categories->select the categories via edit and select Splunk as the logging target, then save

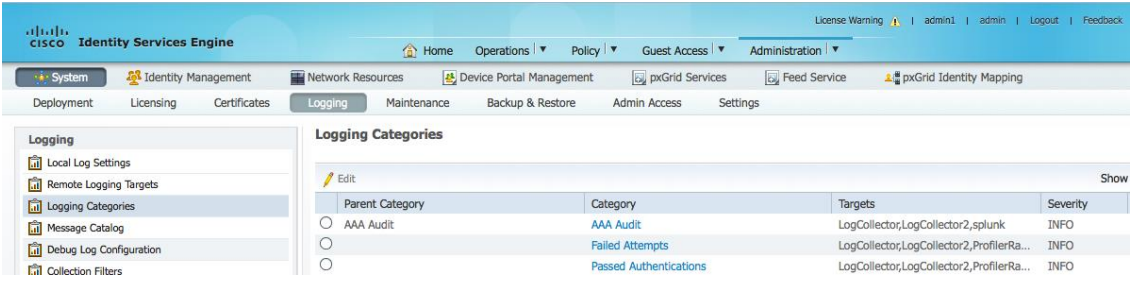

# **Introduction to pxGrid client Java Keystores**

Java keystores contain the public/private key pairs of certificates, such as the CA root certificate, host identity or pxGrid client certificate, self-signed certificate. The java keystore itself is a PKCS #12 format (JKS).

The certificates themselves are either in a PEM or CER format, and converted over to DER and imported into the java keystore.

The keystoreFilename contains the pxGrid client identity certificate in JKS format.

The truststoreFilename can contain the CA root certificate, MnT node, self-signed ISE identity certificate in JKS format.

Note: In this example, we will only use the ISE identity certificate for the truststoreFilename

The keystorePassword contains the password of the pxGrid client identity certificate when converted to DER and imported into the keystoreFilename

The truststorePassword contains the password of the CA root certificate, MnT node certificate certificate, self-signed ISE identity certificate when converted to DER and imported into the truststoreFilename.

The keystoreFilename, keystorePassword, truststoreFilename, truststorePassword are used in the pxGrid scripts for SASL authentication and connection to the pxGrid persona.

In the case of Splunk, the pxGrid script, pxgremediate python script, is called from a pxGrid.jar file which invokes the pxGrid ANC workflow mitigation actions in the Splunk search bar.

# **ISE pxGrid and Splunk pxGrid client certificate generation**

This illustrates the steps required to setup pxGrid with ISE 1.3 in a Proof of Concept (POC) Environment. Here we create and generate self-signed certificates for Splunk and we use the self-signed ISE Identity Certificate for pxGrid Operation. ISE is configured in a Stand-Alone environment.

Please note in a productional ISE environment, Certificate Authority (CA) signed certificates will be used to sign both the pxGrid client and ISE certificates, please see: f<https://cisco.box.com/s/o6jt09pkvo9sew4novnnvbqyfvx63h9b> for more information.

### **Introduction**

You should have openssl, or keytool on your Linux or MAC server. If ether of these are missing, consult your Linux Operating System for installation of these files.

As a requirement, please download the Oracle Java Development Kit for your Linux operating system:

<http://www.oracle.com/technetwork/java/javase/downloads/jdk8-downloads-2133151.html>

In order to install the Oracle Java Development Kit, you must uninstall the older version of Java that exists on your system.

Note: If you are using a MAC for testing, please see: [https://www.java.com/en/download/help/mac\\_uninstall\\_java.xml](https://www.java.com/en/download/help/mac_uninstall_java.xml) for uninstalling Java If you are using Centos 6.5, please refer to the Appendices **Removing Java and Installing JDK 8.0 on Centos 6.5**

Please ensure that "keytool" is included in the path:

**Note:** You will have to do this for Centos 64

**Append the "../jdk1.7.\_51/bin" to PATH**

**export** 

**PATH=/usr/lib64/qt3.3/bin:/usr/local/bin:/usr/bin:/bin:/usr/local/sbin:/usr/sbin:/sbin:/home/jeppich/bin:/usr /java/jdk1.7.0\_51/bin**

### **ISE pxGrid persona configuration**

The Self-Signed ISE Identity certificate will be exported from the system certificate store and imported into the ISE trusted certificates store. Once the ISE Identity certificate is imported into the trusted certificate store, the pxGrid persona on the ISE node will be enabled. The pxGrid ISE node will be become the primary node.

**Step 1** Export the Self Signed ISE identity certificate and save as a .pem file. Administration->System->Certificates->select ISE identity cert->Export (public key only)

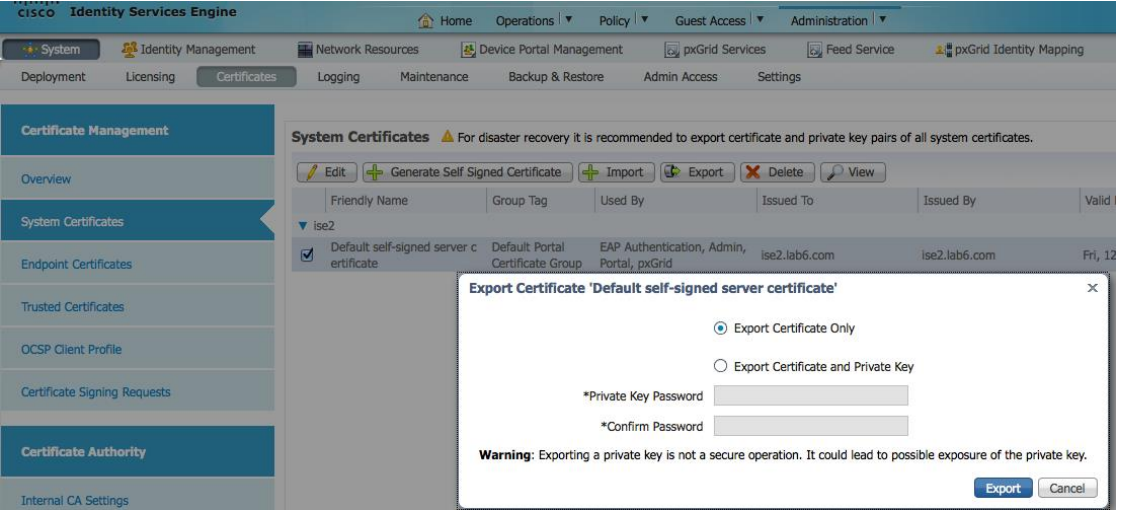

**Step 2** Import the saved ISE .pem file into the ISE trusted certificate store Administration->System->Certificates->Trusted Certificates->Browse and upload file->Submit Enable "trust for authentication within ISE"

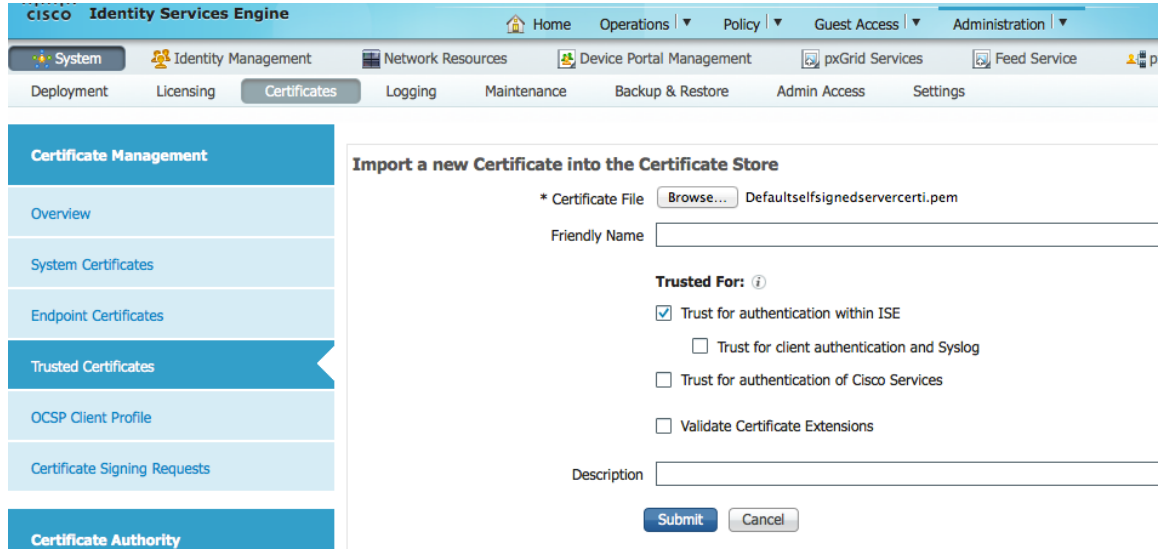

You will see the imported ISE Identity certificate in the trusted certificate store

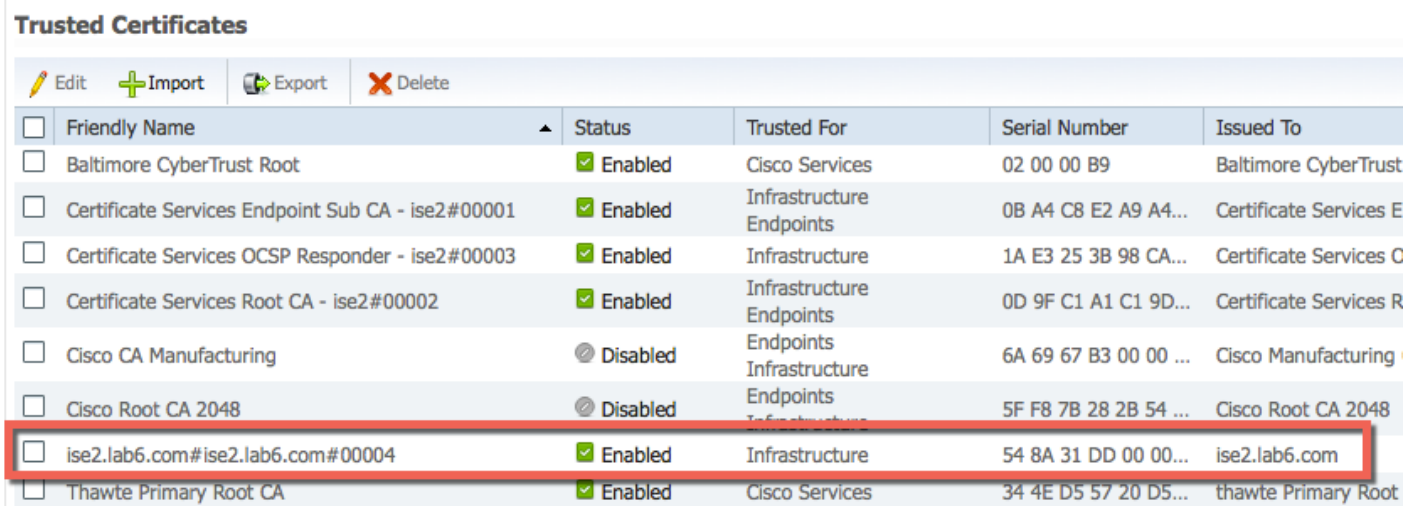

#### **Step 3** Enable the pxGrid persona in ISE.

Administration->System->Deployment->Enable pxGrid->Change role to Primary->Save

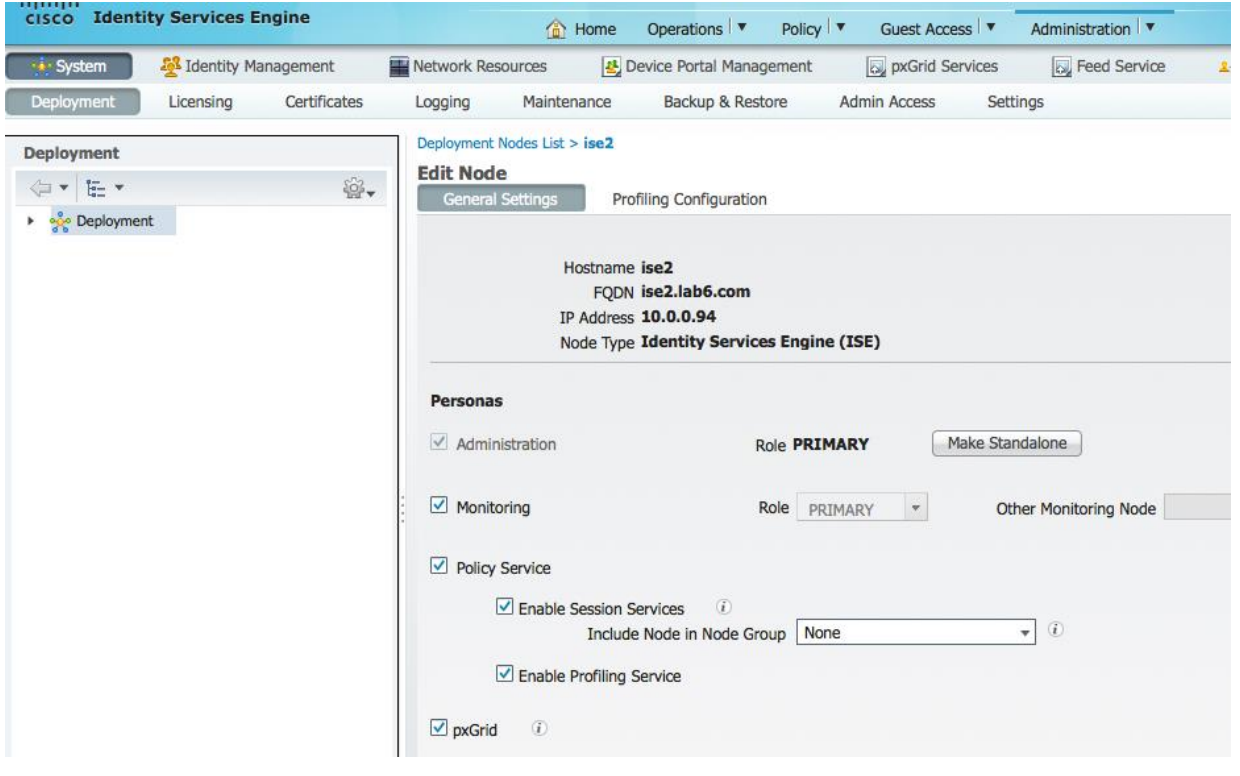

**Note**: It is not required to change the role to primary

**Step 4** Verify that the published services have started. Administration->pxGrid Services

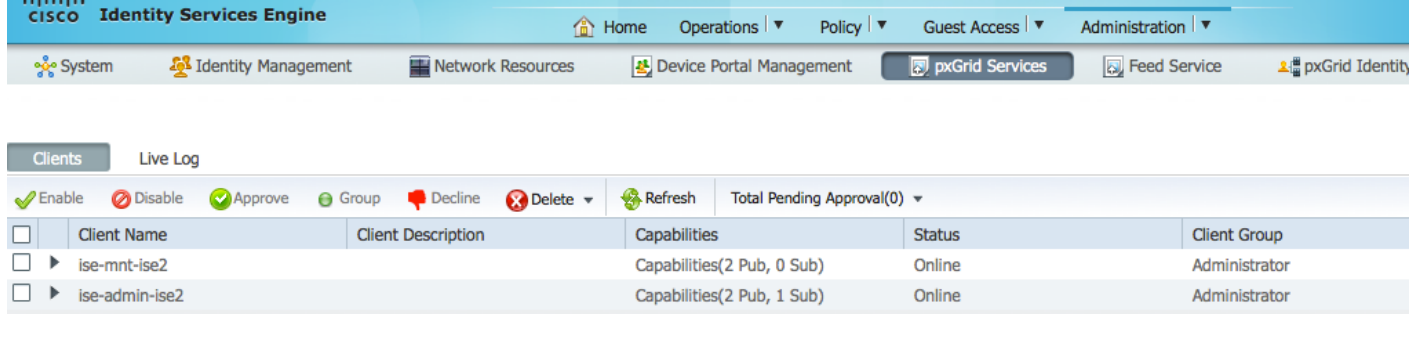

**Note**: There may be a delay before the ISE publishing nodes appear. The certificates must be installed before the pxGrid persona is enabled.

## **pxGrid client certificate configuration**

A self-signed certificate will be created and generated on the pxGrid client, Splunk.

The process is described below:

- A private key (i.e. mac.key) is generated for the pxGrid client
- A CSR (Certificate Signing Request) (i.e. mac.csr) is generated from the private key. A challenge key is required which will be used later on for keystore management
- The certificate (mac.cer) will be self-generated from the private key on the Linux host
- A PKCS#12 file (mac.p12) will be created from the public/private key pair and root certificate. This will be used for keystore creation of the keystoreFilename (JKS) and truststoreFilename (JKS)
- The keystoreFilename (JKS) (i.e. mac.jks) will be created
- The truststoreFilename (JKS) (i.e. caroot1.jks) will be created
- Import the self-signed ISE identity certificate from the ISE primary node (isemnt.pem)

**Note**: In a productional environment, this be imported from the ISE MnT node. This is also used for bulk session downloads but not in the Splunk implementation. This file was also renamed to make it easier to work with.

- Convert the ISE identity certificate PEM file (isemnt.pem) to a DER format (isemnt.der) and add to the keytoreFileName keystore (i.e. mac.jks)
- Import the pxGrid client certificate (i.e. mac.cer) into the keystoreFilename (JKS) (i.e. mac.jks)
- Import the ISE identity certificate (i.e. isemnt.der) into the truststoreFilename (JKS) (i.e. caroot1.jks)
- Copy both keystoreFilename (mac.jks) and truststoreFilename (caroot1.jks) files into the SPLUNK directory (i.e. /Applications/splunk/etc/apps/Splunk\_TA\_cisco-ise/bin/certs folder

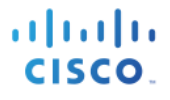

**Step 1** Generate a private key (i.e. mac.key) for the pxGrid client

```
openssl genrsa -out mac.key 4096
```

```
Generating RSA private key, 4096 bit long modulus
..................++
.............................++
e is 65537 (0x10001)
```
**Step 2** Generate the self-signed CSR(mac.csr) request and provide a challenge password (i.e. cisco123)

**Note**: The challenge password will become the keystoreFilename password

#### **openssl req -new -key mac.key -out mac.csr**

```
You are about to be asked to enter information that will be incorporated
into your certificate request.
What you are about to enter is what is called a Distinguished Name or a DN.
There are quite a few fields but you can leave some blank
For some fields there will be a default value,
If you enter '.', the field will be left blank.
-----
Country Name (2 letter code) [AU]:
State or Province Name (full name) [Some-State]:
Locality Name (eg, city) []:
Organization Name (eg, company) [Internet Widgits Pty Ltd]:
Organizational Unit Name (eg, section) []:
Common Name (e.g. server FQDN or YOUR name) []:
Email Address []:
Please enter the following 'extra' attributes
to be sent with your certificate request
A challenge password []:cisco123
An optional company name []:
```
**Note: Keep the same password throughout this documnent, easier to maintain, and cut down on errors**

**Step 3** Generate self-signed cert public-key pair certificate (i.e. mac.cer)

**openssl req -x509 -days 365 -key mac.key -in mac.csr -out mac.cer**

**Step 4** A PKCS12 file (i.e. mac.p12) will be created from the private key.

**openssl pkcs12 -export -out mac.p12 -inkey mac.key -in mac.cer** Enter Export Password: **cisco123**

Verifying - Enter Export Password: **cisco123**

**Step 5** The mac.p12 will be imported into the identity keystore (i.e. mac.jks). This can be a random filename with a .jks extension. This will serve as the keystoreFilename and associated keystorePassword in the pxGrid scripts.

```
keytool -importkeystore -srckeystore mac.p12 -destkeystore mac.jks -srcstoretype PKCS12
Enter destination keystore password: cisco123
Re-enter new password: cisco123
Enter source keystore password: cisco123
Entry for alias 1 successfully imported.
Import command completed: 1 entries successfully imported, 0 entries failed or cancelled
```
**Step 6** Export only the public ISE Identity certificate into the pxGrid client, note that this will be in .pem format. You can rename the file with .pem extension to make it easier to read, in this example the file was renamed to isemnt.pem.

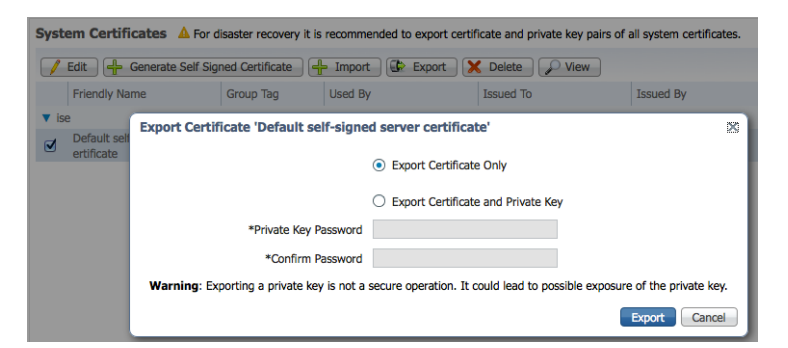

**Step 7** Convert the .pem file to .der format.

**openssl x509 -outform der -in isemnt.pem -out isemnt.der**

**Step 8** Add the ISE identity cert to the keystoreFilename.

```
keytool -import -alias mnt1 -keystore mac.jks -file isemnt.der
Enter keystore password: cisco123
Owner: CN=ise.lab6.com
Issuer: CN=ise.lab6.com
Serial number: 548502f500000000ec27e53c1dd64f46
Valid from: Sun Dec 07 17:46:29 PST 2014 until: Mon Dec 07 17:46:29 PST 2015
Certificate fingerprints:
        MD5: 04:7D:67:04:EC:D2:F5:BC:DC:79:4D:0A:FF:62:09:FD
        SHA1: 5A:7B:02:E4:07:A1:D2:0B:7D:A5:AE:83:27:3B:E7:33:33:30:1E:32
        SHA256: 
C4:21:6C:6F:5B:06:F3:2C:D7:26:35:CB:BE:2B:1B:FF:0E:EE:09:91:F6:B6:54:0C:6F:63:CB:43:1F:77:F2:37
        Signature algorithm name: SHA1withRSA
        Version: 3
Extensions: 
#1: ObjectId: 2.5.29.19 Criticality=false
BasicConstraints:[
   CA:true
   PathLen:2147483647
]
```
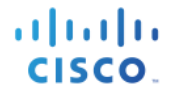

```
#2: ObjectId: 2.5.29.37 Criticality=false
ExtendedKeyUsages [
   serverAuth
   clientAuth
]
#3: ObjectId: 2.5.29.15 Criticality=false
KeyUsage [
  DigitalSignature
   Key_Encipherment
   Key_Agreement
   Key_CertSign
\mathbf{I}#4: ObjectId: 2.16.840.1.113730.1.1 Criticality=false
NetscapeCertType [
   SSL server
]
#5: ObjectId: 2.5.29.14 Criticality=false
SubjectKeyIdentifier [
KeyIdentifier [
0000: C4 F3 1A 9E 7B 1B 14 4F 51 9E A4 88 33 07 7A AC .......OQ...3.z.
0010: 75 37 36 D4 u76.
\mathbf{I}\mathbf{I}Trust this certificate? [no]: yes
Certificate was added to keystore
Johns-MacBook-Pro:bin jeppich$
```
**Step 9** Import the pxGrid client certificate into the keystoreFilename.

```
keytool -import -alias pxGridclient -keystore mac.jks -file mac.cer
Enter keystore password: 
Certificate already exists in keystore under alias <1>
Do you still want to add it? [no]: n
Certificate was not added to keystore
```
**Note: If you receive the following message the certficate was already added to a pre-existing keystore, you can say "no" and still be okay. I selected "yes" so we can verify thay the certificate was added later on.**

**Step 10** Import the ISE identity cert into the truststore Filename (i.e. caroot1.jks) which serves as the truststore Filename and truststorePassword in the pxGrid scripts.

```
keytool -import -alias root -keystore caroot1.jks -file isemnt.der
Enter keystore password: cisco123
Re-enter new password: cisco123
Owner: CN=ise.lab6.com
Issuer: CN=ise.lab6.com
Serial number: 548502f500000000ec27e53c1dd64f46
Valid from: Sun Dec 07 17:46:29 PST 2014 until: Mon Dec 07 17:46:29 PST 2015
Certificate fingerprints:
        MD5: 04:7D:67:04:EC:D2:F5:BC:DC:79:4D:0A:FF:62:09:FD
```
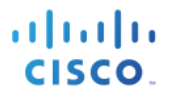

SHA1: 5A:7B:02:E4:07:A1:D2:0B:7D:A5:AE:83:27:3B:E7:33:33:30:1E:32  $SHA256$ C4:21:6C:6F:5B:06:F3:2C:D7:26:35:CB:BE:2B:1B:FF:0E:EE:09:91:F6:B6:54:0C:6F:63:CB:43:1F:77:F2:37 Signature algorithm name: SHA1withRSA Version: 3 Extensions: #1: ObjectId: 2.5.29.19 Criticality=false BasicConstraints:[ CA:true PathLen:2147483647  $\mathbf{I}$ #2: ObjectId: 2.5.29.37 Criticality=false ExtendedKeyUsages [ serverAuth clientAuth  $\mathbf{I}$ #3: ObjectId: 2.5.29.15 Criticality=false KeyUsage [ DigitalSignature Key\_Encipherment Key\_Agreement Key\_CertSign ] #4: ObjectId: 2.16.840.1.113730.1.1 Criticality=false NetscapeCertType [ SSL server ] #5: ObjectId: 2.5.29.14 Criticality=false SubjectKeyIdentifier [ KeyIdentifier [ 0000: C4 F3 1A 9E 7B 1B 14 4F 51 9E A4 88 33 07 7A AC .......OQ...3.z. 0010: 75 37 36 D4 u76. ] ] Trust this certificate? [no]: yes Certificate was added to keystore

**Step 11** Upload the pxGrid client public certificate (mac.cer) into the ISE trusted certificate store. Administration->System Certificates->Trusted Certificates->Upload the mac.cer from the pxGrid client

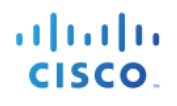

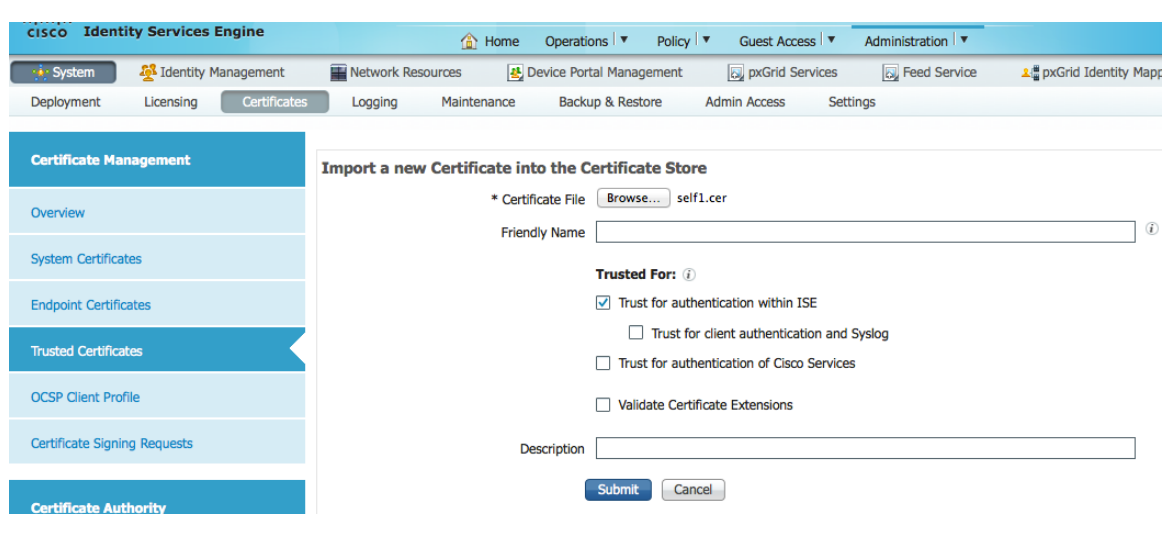

**Step 12** Copy the identity keystoreFilename (mac.jks) and truststoreFilename (caroot1.jks) into the /Applications/splunk/etc/apps/Splunk\_TA\_cisco-ise/bin/certs folder

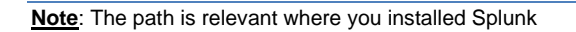

**Step 13** Edit the java keystores here file and include the path of the truststoreFilename and keystoreFilename

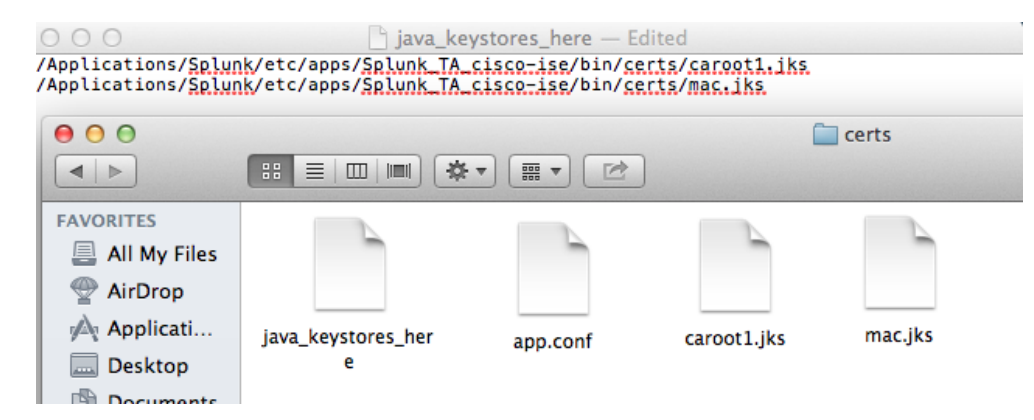

# **Configuring Splunk to Receive Syslog Events from ISE**

The below details the initial configuration for Splunk to receive events, Splunk Enterprise 6.2 was used. If you are using Splunk Enterprise 6.1 set for manual.

**Step 1** Splunk->Settings->Data Inputs->UDP->New and select an available port, then next

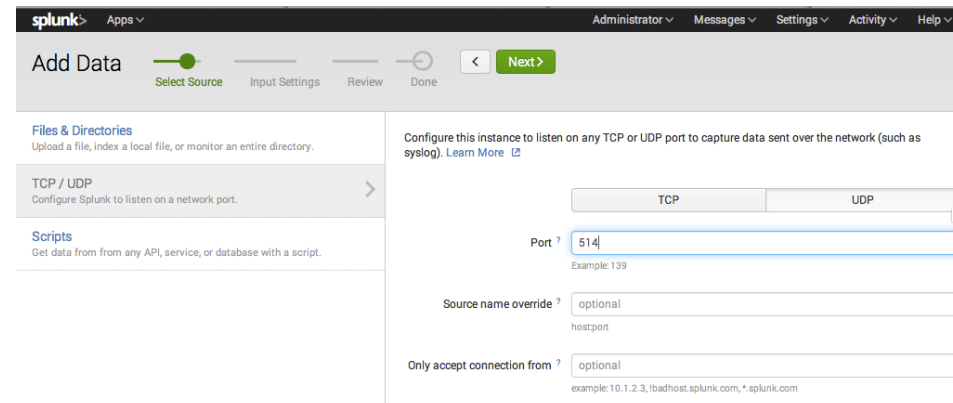

**Step 2** Select "Manual", and enter :Cisco:ISE:Syslog

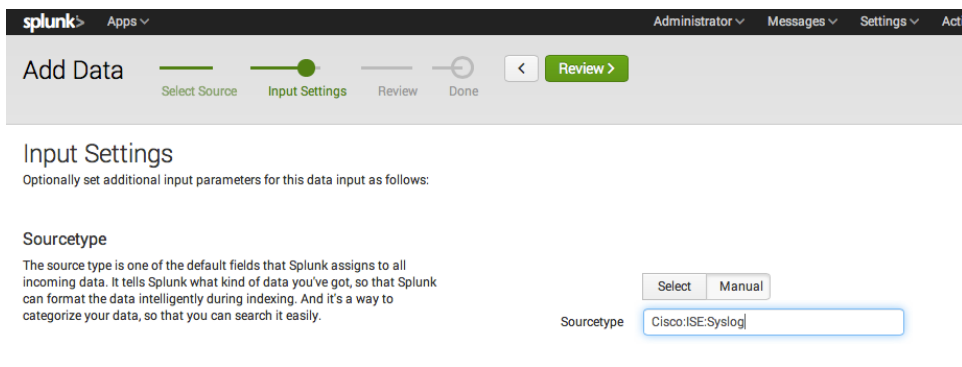

**Step 3** Select ->Review->Submit->Done

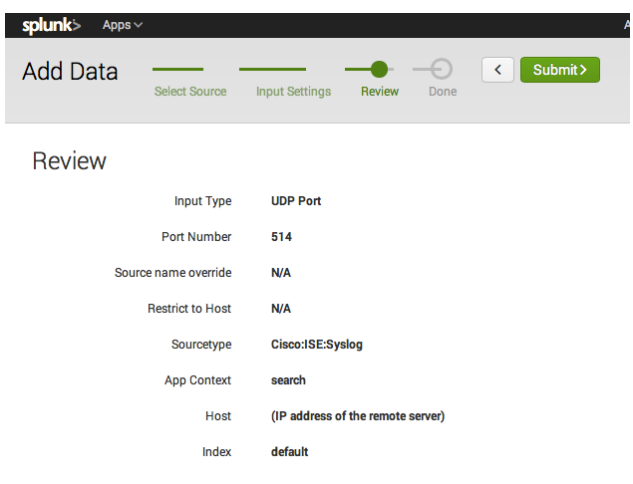

# **Splunk pxGrid ANC Testing**

In this example, we will enable the ISE remote logging categories for Passed Authentications for ISE and send these syslog events over to Splunk. We will modify the pxGrid Quarantine and pxGrid UnQuarantine workflow actions to include the \$Framed\_IP\_Address\$ variables.

When a successful IEEE 802.1X authentication occurs, a syslog event will be triggered in Splunk. We will then Search on the event in Splunk, and issue an ANC pxgrid\_Quarantine by IP from the Event drop down window.

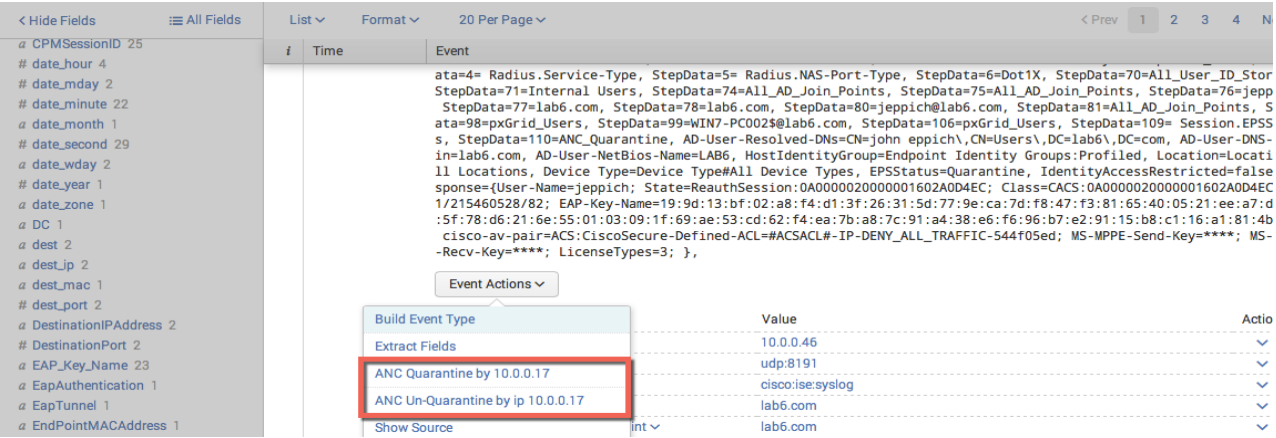

Select the "ANC Un-Quarantine by IP" workflow action

#### You should see following:

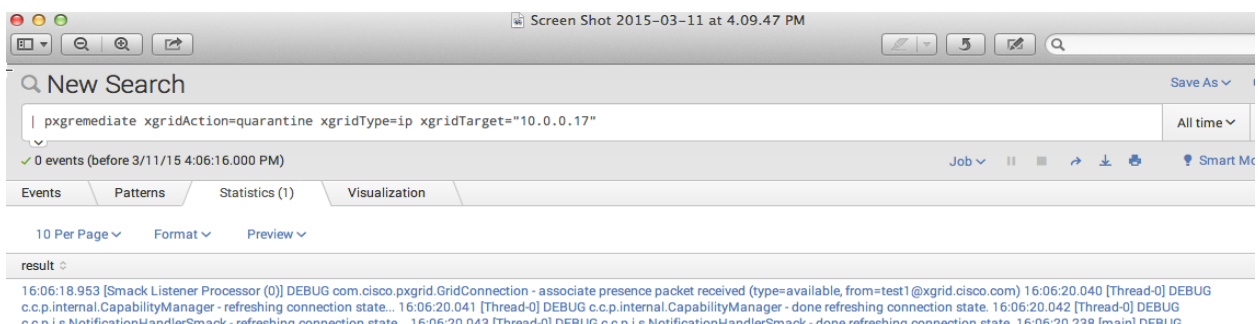

c.c.p.internal.CapabilityManager - subscribed (topic=EndpointProtectionServiceCapability-1.0)

#### If you review the Operations->Events in ISE, you should see that the endpoint has been quarantined

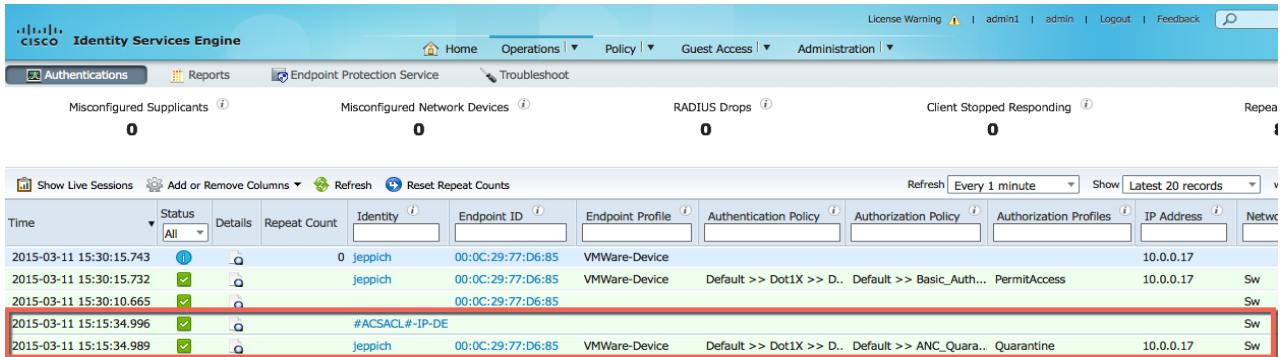

# **pxGrid Operation**

When the pxGrid workflow is initiated, you should see the Splunk register as the pxGrid client as indicated by the "username" in the Splunk pxGrid setup

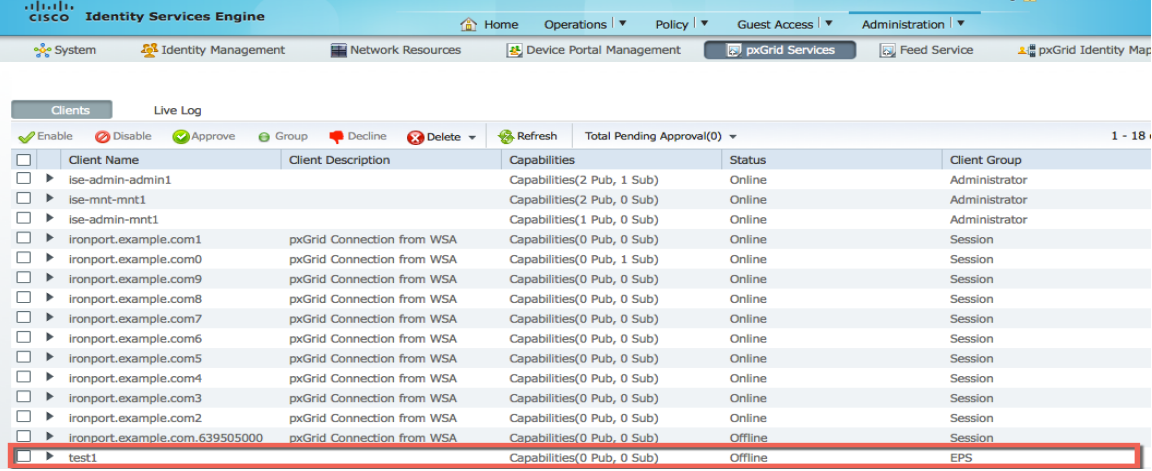

The pxGrid client will also subscribe to the EndpointProtection Capability to invoke the mitigation quarantine mitigation action

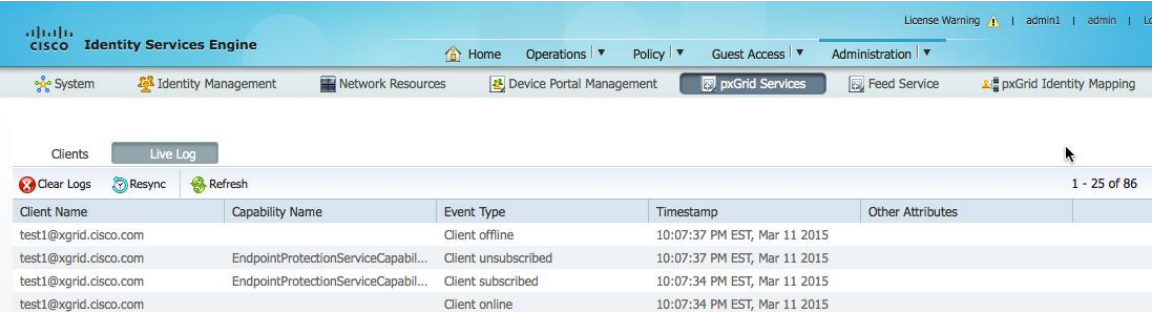

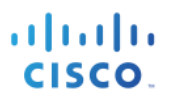

# **Troubleshooting**

## **Cannot connect to ISE pxGrid node**

Ensure that the FQDN of Splunk server is DNS resolvable with ISE

### **Check keystoreFilename and password**

- Ensure that you have the proper path for the keystoreFilename and truststoreFilename
- Run the Splunk search string on the Linux command line to help diagnose the issue

If you see the following:

```
java -jar /Applications/Splunk/etc/apps/Splunk_TA_cisco-ise/bin/lib/pxGrid_Search.jar pxGrid1.lab6.com test1 
/Applications/Splunk/etc/apps/Splunk_TA_cisco-ise/bin/certs/mac.jks cisco123 
/Applications/Splunk/etc/apps/Splunk_TA_cisco-ise/bin/certs/caroot1.jks cisco123 10.0.0.17 quarantine_ip
17:46:53.596 [Smack Listener Processor (0)] DEBUG com.cisco.pxgrid.GridConnection - associate presence packet 
received (type=available, from=test1@xgrid.cisco.com)
17:46:55.266 [Thread-0] DEBUG c.c.p.internal.CapabilityManager - refreshing connection state...
17:46:55.273 [Thread-0] DEBUG c.c.p.internal.CapabilityManager - done refreshing connection state.
17:46:55.290 [Thread-0] DEBUG c.c.p.i.s.NotificationHandlerSmack - refreshing connection state...
17:46:55.291 [Thread-0] DEBUG c.c.p.i.s.NotificationHandlerSmack - done refreshing connection state.
17:46:55.502 [main] DEBUG c.c.p.internal.CapabilityManager - subscribed 
(topic=EndpointProtectionServiceCapability-1.0)
```
This means that the pxGrid Quarantine action was successful

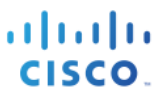

## **Check the Splunk pxGrid log file**

The log file can be found at "/Applications/splunk/var/log/splunk/pxgridremediate.log" or wherever path you have Splunk installed.

Details below indicate that the endpoint was successfully unquarantined via Splunk pxGrid\_unQuarantine\_by\_IP workflow action

```
2015-03-11 23:20:51,662 [016929] INFO root: Logger Initialized
2015-03-11 23:20:52,084 [016929] INFO root: 
item=pxGrid1.lab6.com|test1|/Applications/Splunk/etc/apps/Splunk_TA_cisco-
ise/bin/certs/mac.jks|/Applications/Splunk/etc/apps/Splunk_TA_cisco-ise/bin/certs/caroot1.jks|
2015-03-11 23:20:52,084 [016929] INFO root: xgridHostname=pxGrid1.lab6.com
2015-03-11 23:20:52,084 [016929] INFO root: xgridUsername=test1
2015-03-11 23:20:52,084 [016929] INFO root: 
keystoreFilename=/Applications/Splunk/etc/apps/Splunk_TA_cisco-ise/bin/certs/mac.jks
2015-03-11 23:20:52,084 [016929] INFO root: 
truststoreFilename=/Applications/Splunk/etc/apps/Splunk_TA_cisco-ise/bin/certs/caroot1.jks
2015-03-11 23:20:52,411 [016929] INFO root: keystorePassword=<password />
2015-03-11 23:20:52,411 [016929] INFO root: truststorePassword=<password />
2015-03-11 23:20:52,411 [016929] INFO root: xgridAction=unquarantine
2015-03-11 23:20:52,411 [016929] INFO root: xgridType=ip
2015-03-11 23:20:52,411 [016929] INFO root: xgridTarget=10.0.0.17
2015-03-11 23:20:52,411 [016929] INFO root: LAUNCHING: java -jar 
/Applications/Splunk/etc/apps/Splunk_TA_cisco-ise/bin/lib/pxGrid_Search.jar pxGrid1.lab6.com test1 
/Applications/Splunk/etc/apps/Splunk_TA_cisco-ise/bin/certs/mac.jks cisco123 
/Applications/Splunk/etc/apps/Splunk_TA_cisco-ise/bin/certs/caroot1.jks cisco123 10.0.0.17 unquarantine_ip
                                         2015-03-11 23:21:08,792 [016929] INFO root: result from java cmd: 23:20:53.968 [Smack Listener Processor 
(0)] DEBUG com.cisco.pxgrid.GridConnection - associate presence packet received (type=available, 
from=test1@xgrid.cisco.com)
23:21:00.132 [Thread-0] DEBUG c.c.p.internal.CapabilityManager - refreshing connection state...
23:21:00.133 [Thread-0] DEBUG c.c.p.internal.CapabilityManager - done refreshing connection state.
23:21:00.134 [Thread-0] DEBUG c.c.p.i.s.NotificationHandlerSmack - refreshing connection state...
23:21:00.135 [Thread-0] DEBUG c.c.p.i.s.NotificationHandlerSmack - done refreshing connection state.
23:21:00.390 [main] DEBUG c.c.p.internal.CapabilityManager - subscribed 
(topic=EndpointProtectionServiceCapability-1.0)
```
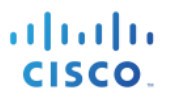

# **References**

For more detailed information regarding pxGrid, please see: [http://www.cisco.com/c/dam/en/us/td/docs/security/ise/how\\_to/HowTo-84-](http://www.cisco.com/c/dam/en/us/td/docs/security/ise/how_to/HowTo-84-Configure_and_Test_Integration_with_Cisco_pxGrid.pdf) Configure and Test Integration with Cisco pxGrid.pdf

For Cisco ISE pxGrid deployment guide, please see: <https://cisco.box.com/s/o6jt09pkvo9sew4novnnvbqyfvx63h9b>

Splunk reference for ISE EPS RESTful workflow actions: [http://www.cisco.com/c/dam/en/us/td/docs/security/ise/how\\_to/HowTo-85-](http://www.cisco.com/c/dam/en/us/td/docs/security/ise/how_to/HowTo-85-Integrating_and_Monitoring_Cisco_ISE_User-Device_Context_in_Splunk.pdf) Integrating and Monitoring Cisco ISE User-Device Context in Splunk.pdf